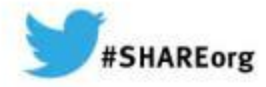

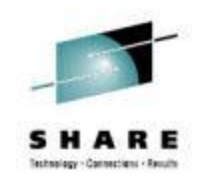

# **CA Chorus Software Manager Hands-on Lab**

Summer Spaulding CA Technologies, Inc.

March 10, 2014 Session 15143

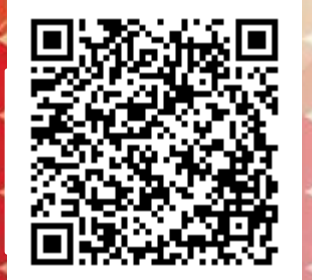

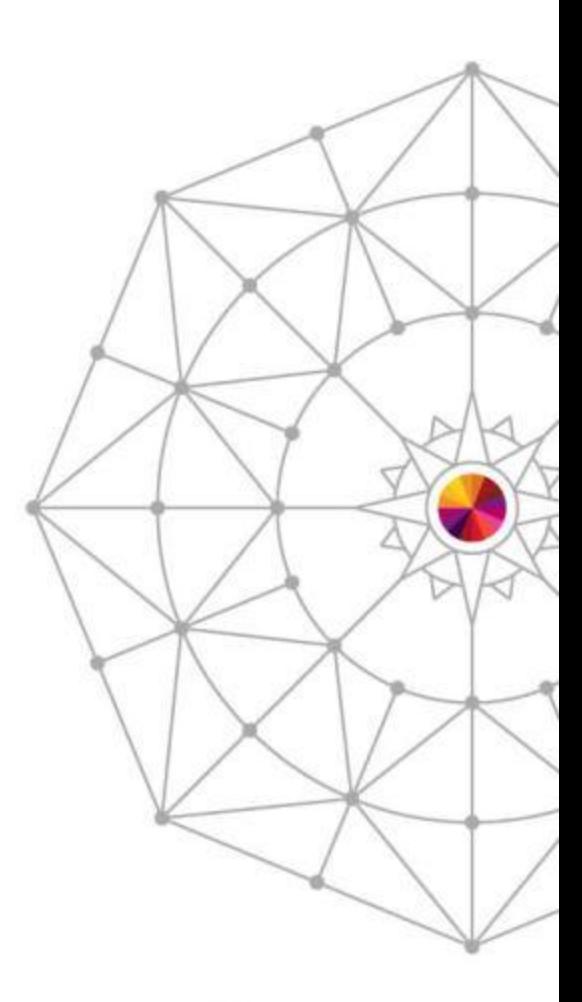

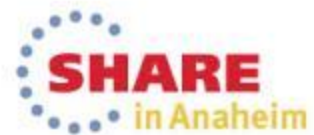

## **Abstract**

- CA Chorus Software Manager V5.1 (CA CSM) allows products and maintenance to be downloaded, installed, deployed, and configured via a web browser. It is available at no additional charge to CA customers with any licensed z/OS product.
- In this hands-on lab session you will learn the basics of CA CSM and will install a mainframe product yourself using the CA CSM V5.1 GUI. Experts will be on hand to answer questions and assist along the way.

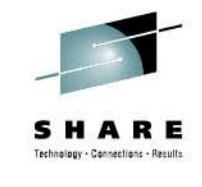

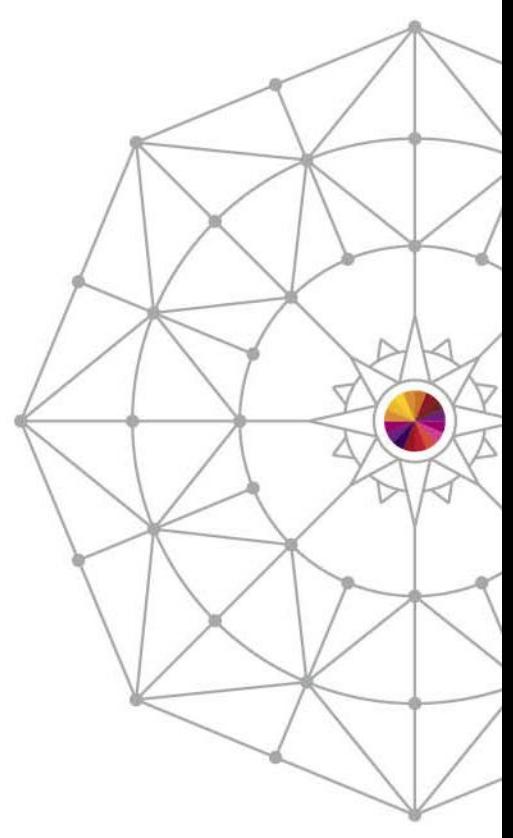

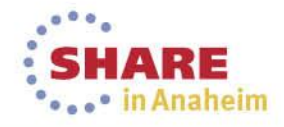

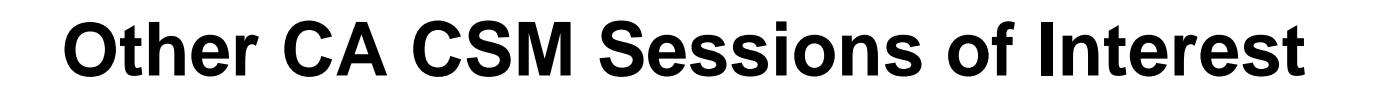

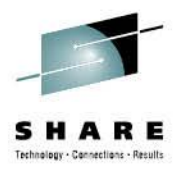

### **15259: CA Chorus Software Manager Update**

**Wednesday, March 12, 2014: 1:30 PM-2:30 PM Platinum Ballroom Salon 6 (Anaheim Marriott Hotel)**

### **15100: CA Chorus Software Manager: User Experience**

 **Wednesday, March 12, 2014: 4:30 PM-5:30 PM Platinum Ballroom Salon 6 (Anaheim Marriott Hotel)**

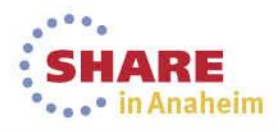

## **Lab Exercise**

- Login to CA CSM UI
- Navigate to Products Tab
- Install selected product from Available Products List
- Review Installation from SMPE Environment
- **Optional (Depending on Time)** Install maintenance to product/release using CA Recommended Service

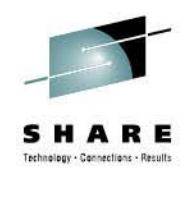

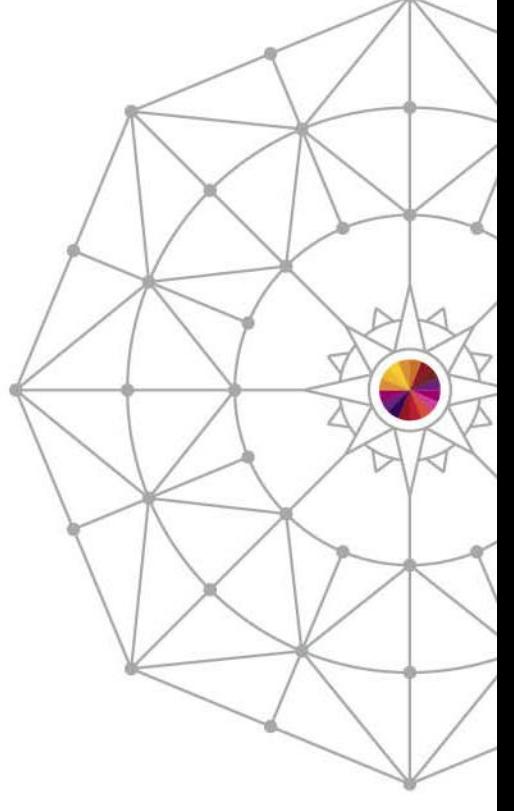

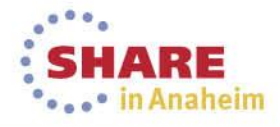

#### 5 Complete your session evaluations online at www.SHARE.org/AnaheimEval

• CSM System and Credentials have been provided at each workstation • Login to CA CSM UI using ICON on Desktop CA Chorus™ Software Manager

Login

Copyright @ 2012 CA. All rights reserved

Login Username: Password:

## **Login to CSM**

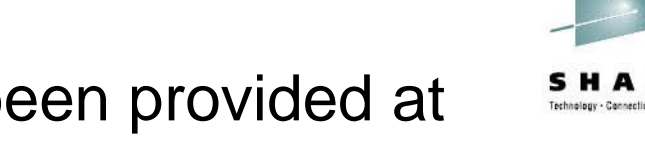

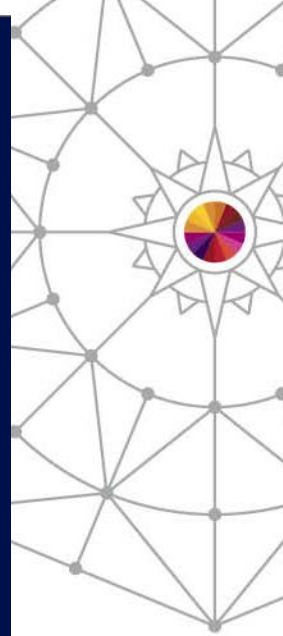

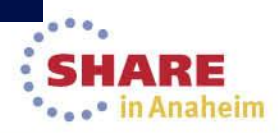

# **Install Selected Product/Release**

**Deployments** 

### • Navigate to Products Tab

**SMP/E Environments** 

**Software Status** 

**Product News** 

**Products** 

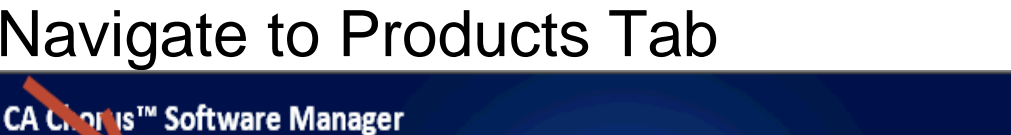

**Configurations** 

**Tasks** 

**System Registry** 

**Settings** 

Show:

**Available Products**  $\ominus$  **Products** ⊕ & ca

**E** Chicago-Soft

 $\overline{AB}$ 

### • Expand the Product List under CA Vendor by selecting + next to CA

- Pick a product from Available Products List to install by expanding + next to product Name
- Once Installed, Install maintenance to product using CA Recommended Service

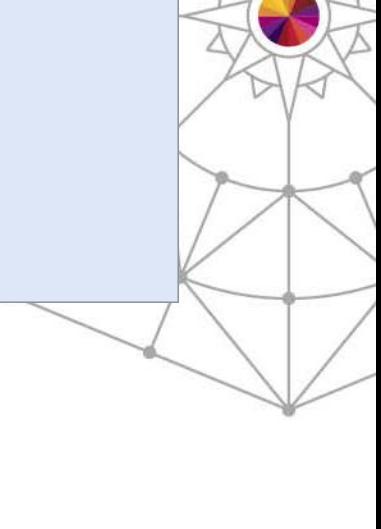

**Quick Actions** 

 $\overline{\blacksquare}$  Edit

**Refresh** 

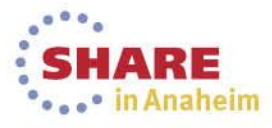

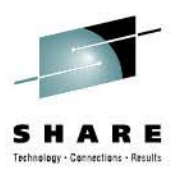

# **Install Selected Product/Release**

- Pick a product from Available Products List to install by selecting + next to product Name
- Expose the GENLVL by selecting the  $+$ next to the release number

• Select the GENLVL to display all of the product package files associated with this release – this list will include all product files you may need for this product

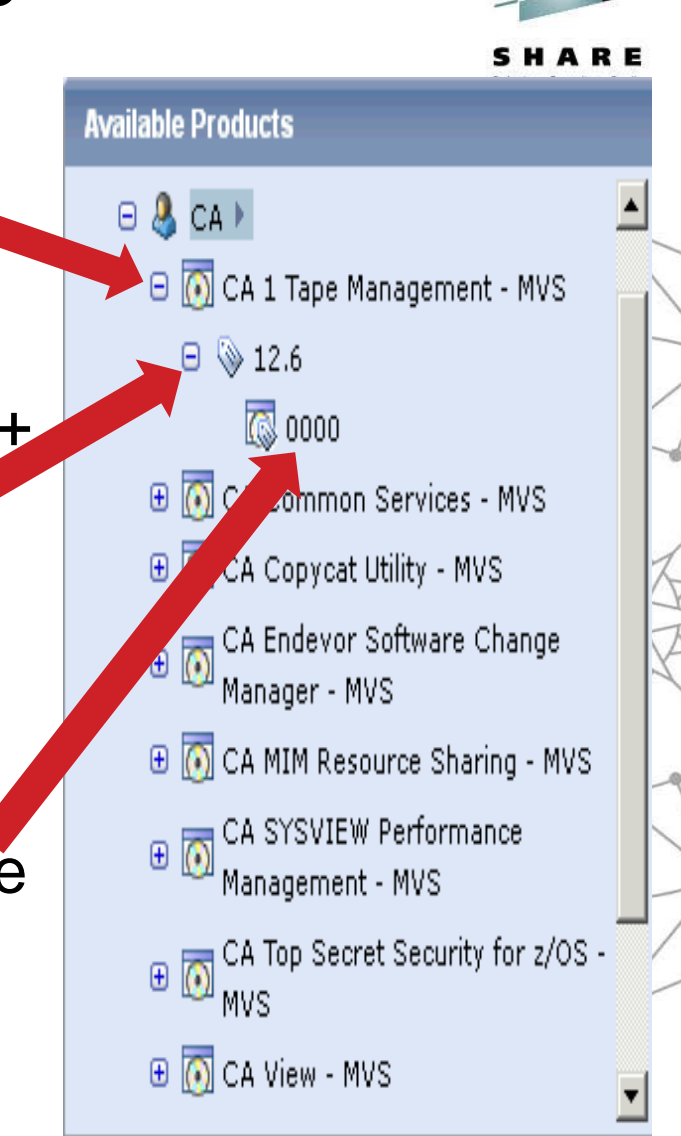

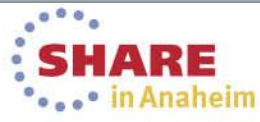

Complete your session evaluations online at www.SHARE.org/AnaheimEval

7

## **Install Selected Product/Release**

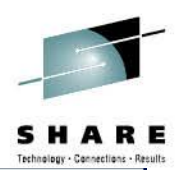

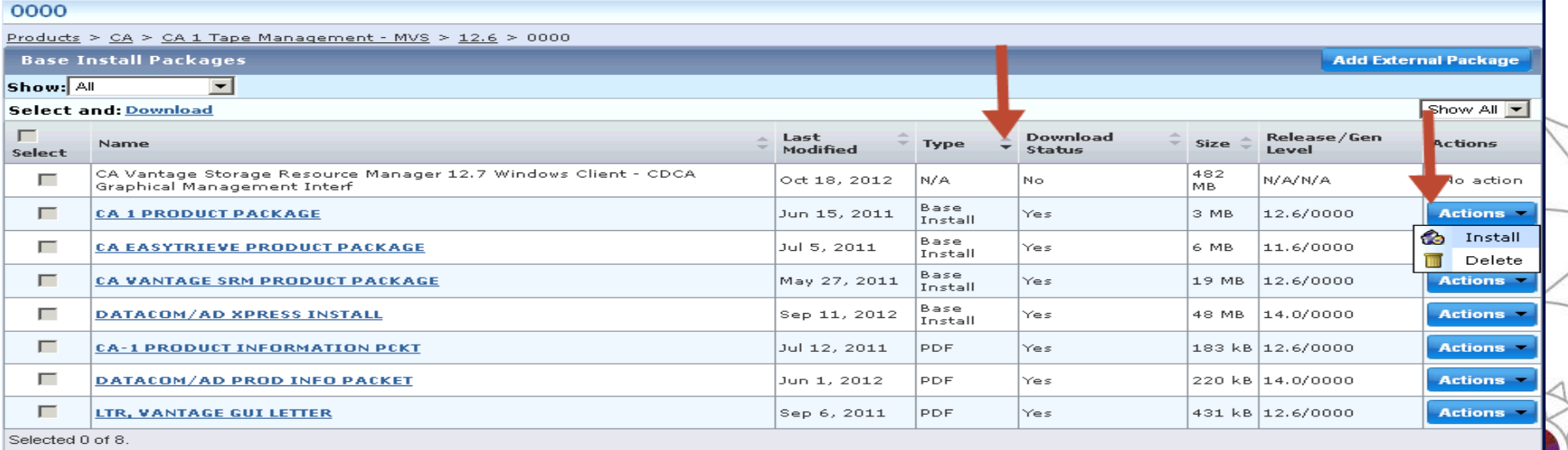

- Sort the list of product files by TYPE to group all Base Install files.
- Identify the appropriate package name for your product release
- Select the Actions and then Install to begin the Base Installation process.

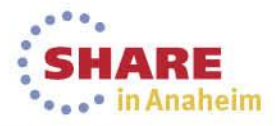

### **Base Install Wizard**

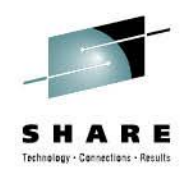

- CSM initiates task (foreground) to unpackage the product file in preparation for installation
	- Time it takes to unpackage will vary by package and depends on package size and system resources
- Install Wizard displayed when foreground process completes (see next page)
	- Notice the top portion of the Wizard provides steps involved
	- Notice at the bottom the wizard navigation options
	- If an option is not "enabled" it indicates there is missing information that is preventing moving forward
- Use Online Help as needed

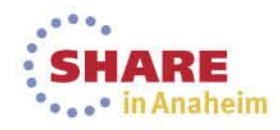

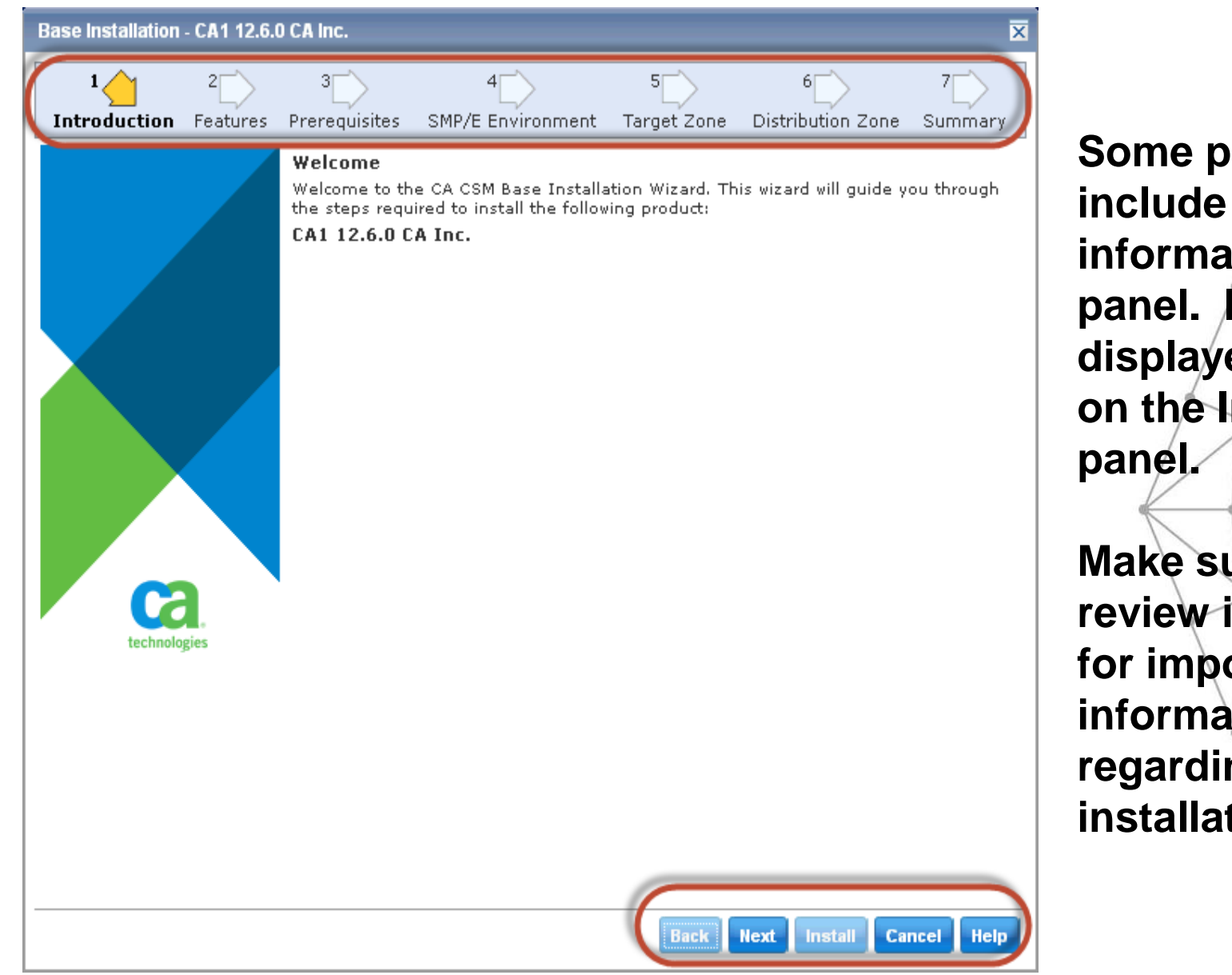

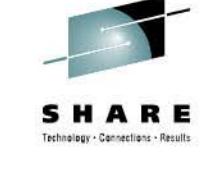

**Some products will include README information on this panel. It will be displayed as a link on the Introduction** 

**Make sure you review if present for important information regarding installation**

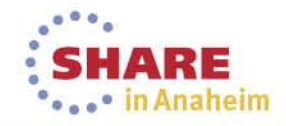

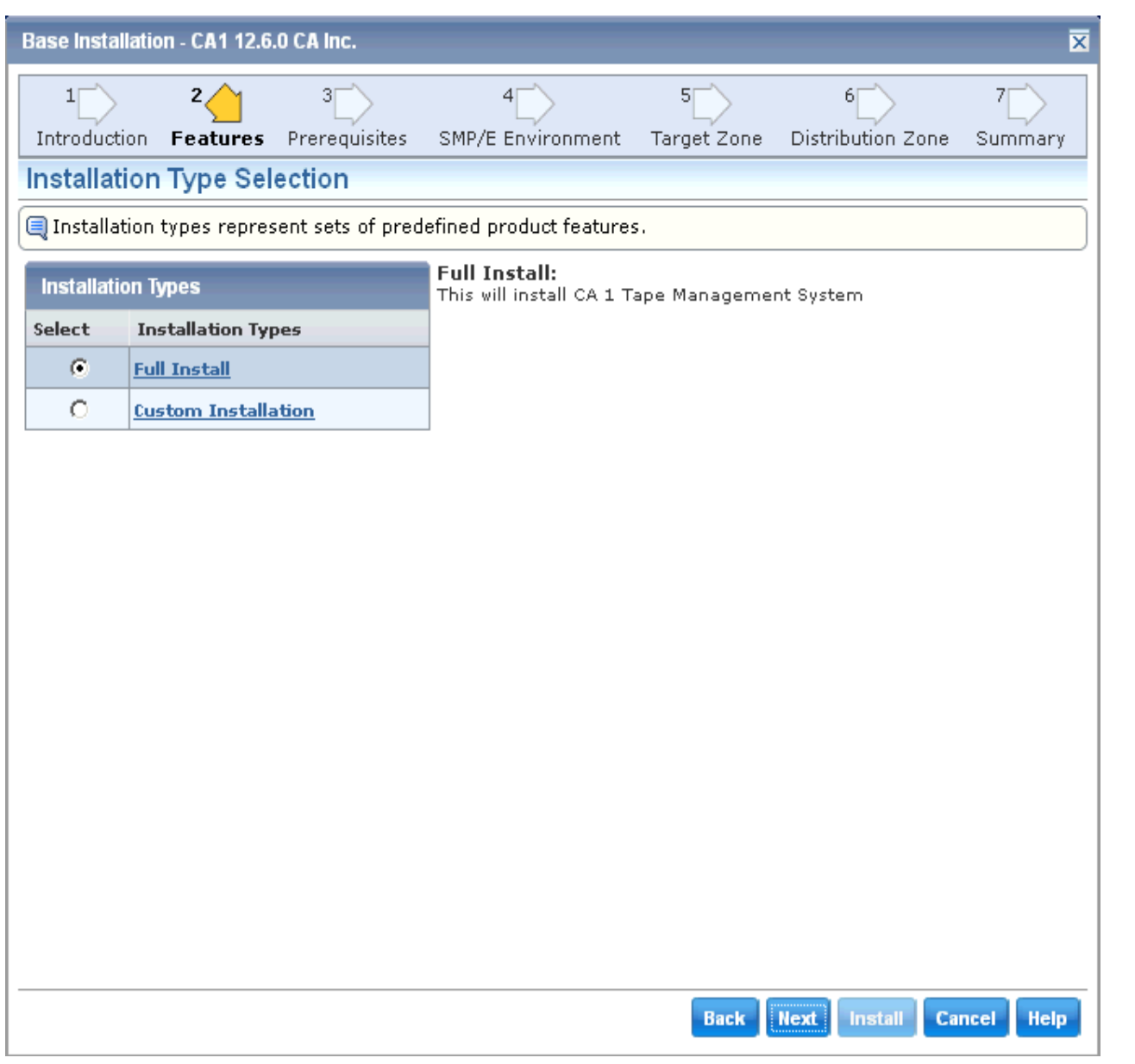

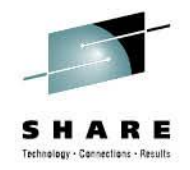

**Depending on the product/release, there may be multiple feature options to select from**

**Use Customer Installation to select specific FMIDs**

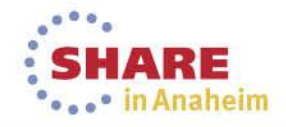

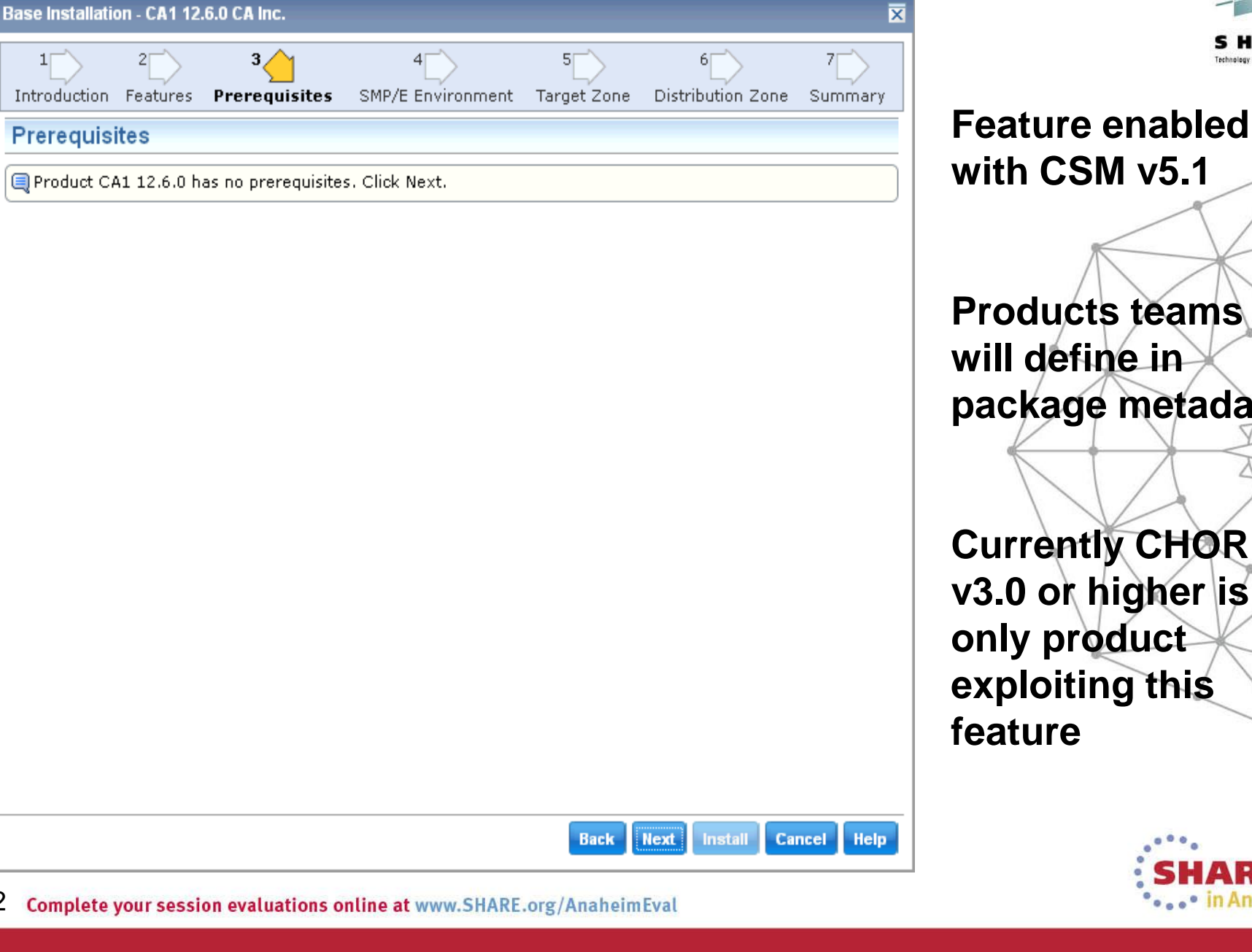

12

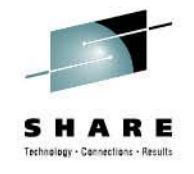

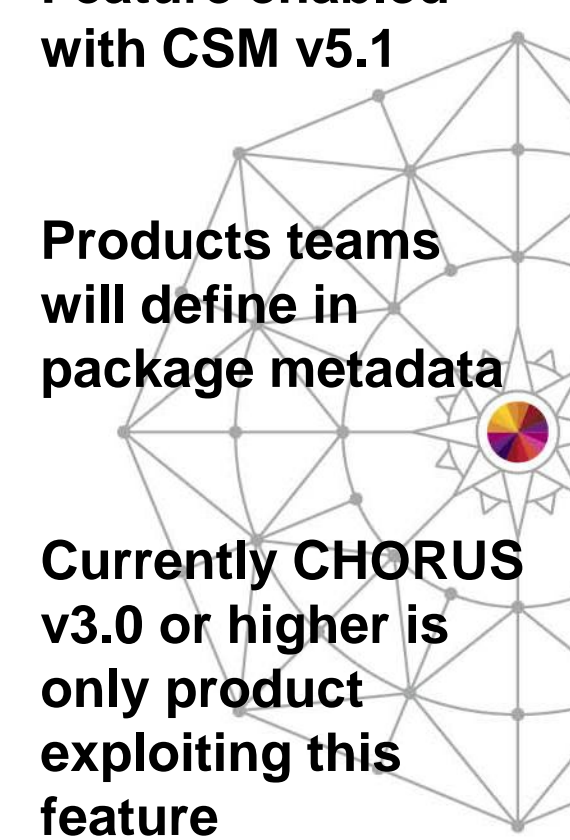

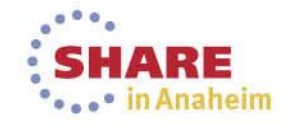

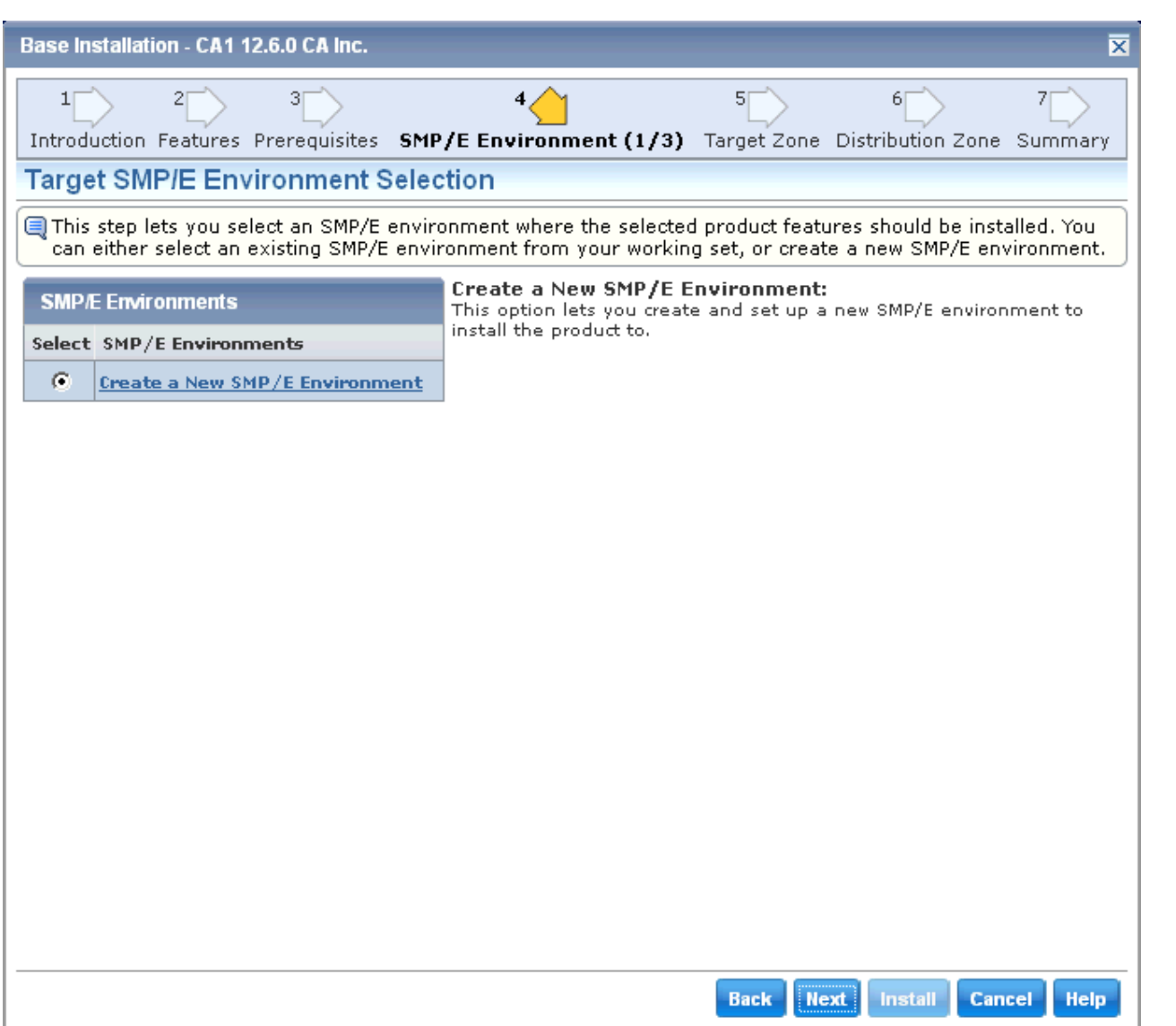

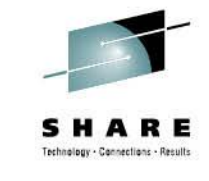

**Determine what CSI Environment to use for Install**

**CSM will only list existing CSIs that is in its inventory and is selected in a**  User's CS<sub>N</sub> **Working Set** 

**Use default for lab**

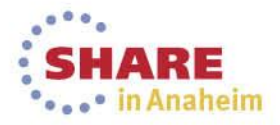

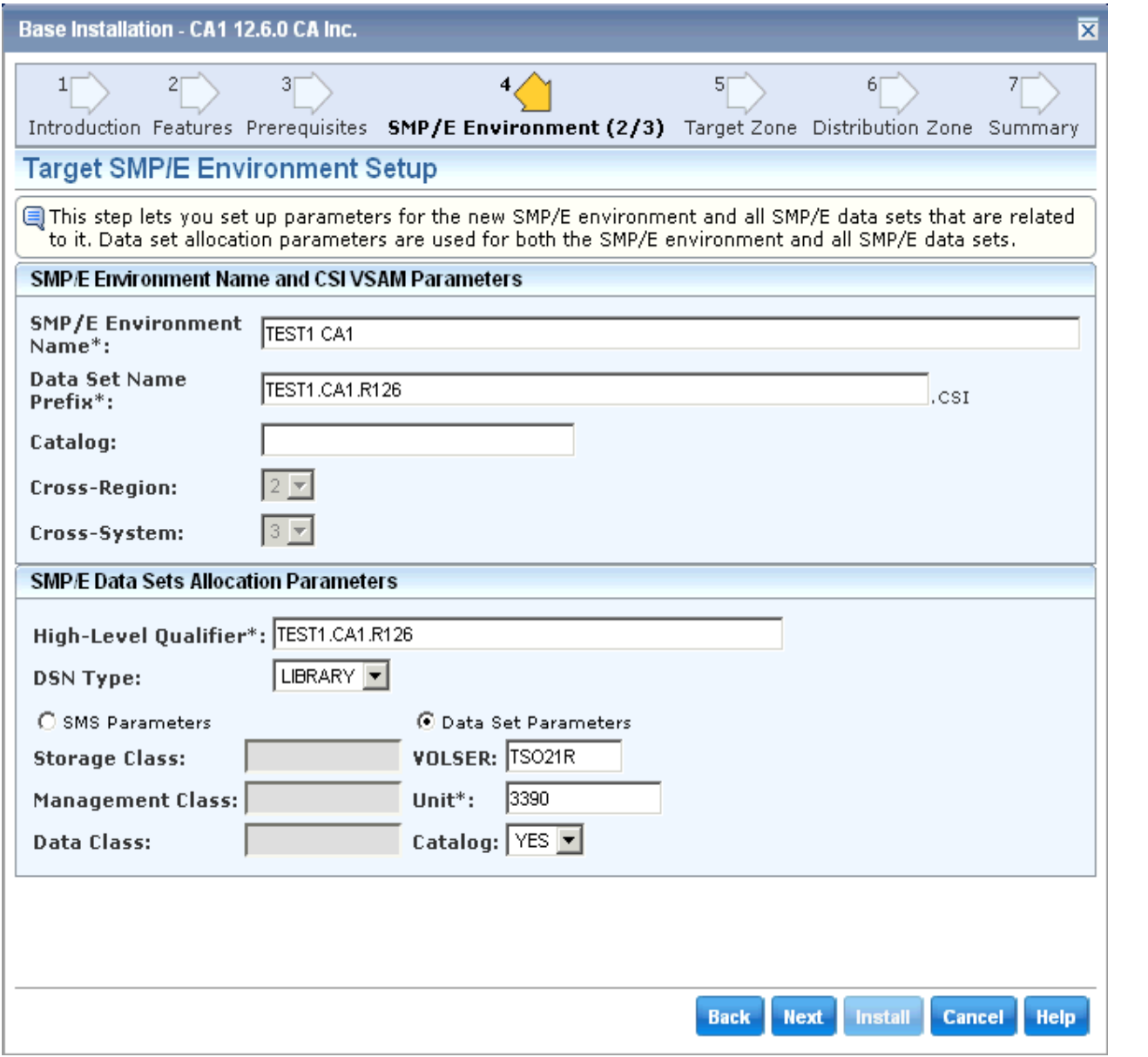

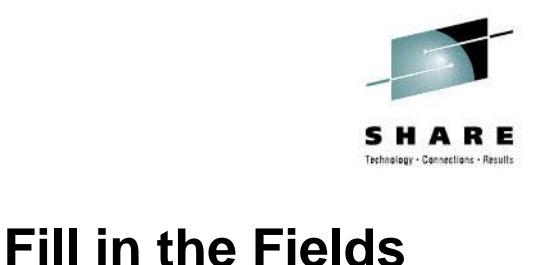

**using parameters provided at workstation Use assigned userid in Name and HLQ of Datasets**

**All Required fields are indicated with an "\*" at end of field name**

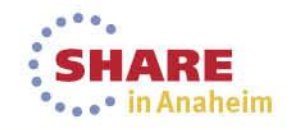

14 Complete your session evaluations online at www.SHARE.org/AnaheimEval

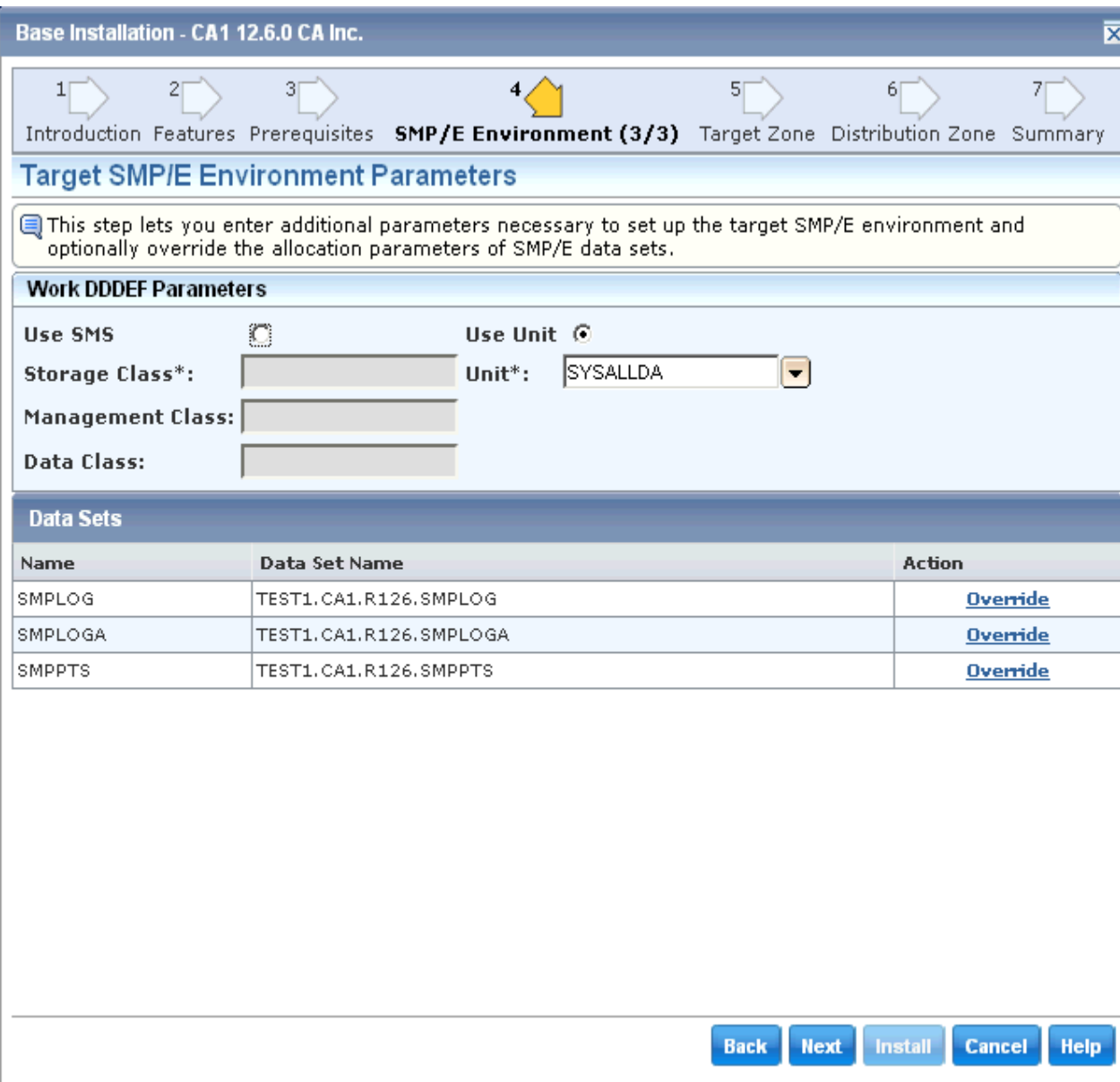

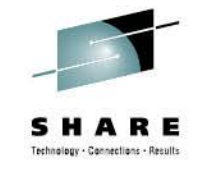

**Provides ability to designate allocation parmeters for Work DDDEFs**

### **Use Defaults**

**List of Datasets for Global Zone are listed with DSN that will be used. Use can use Override link to customize further**ARE in Anaheim

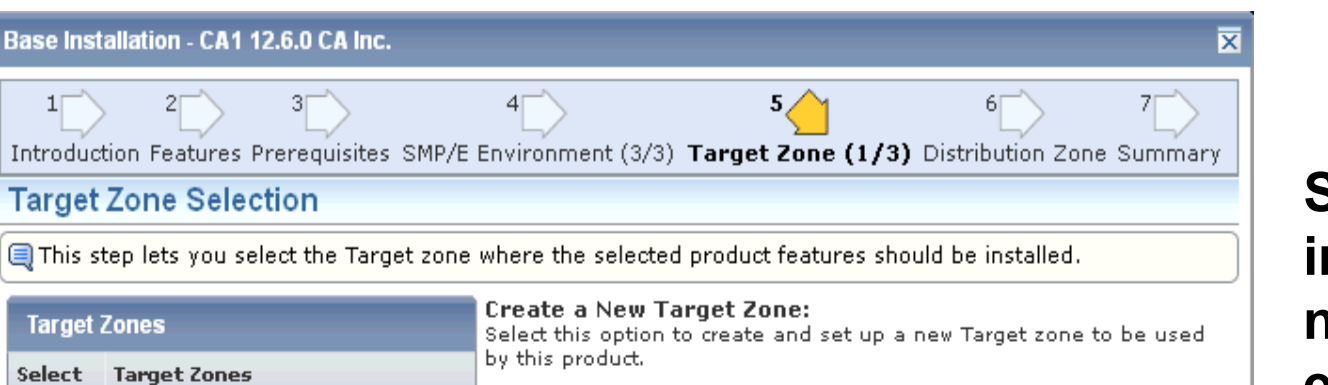

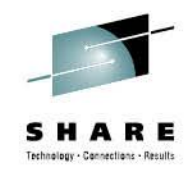

**Since you are installing into a new CSI environment, only option is to create a new Target Zone**

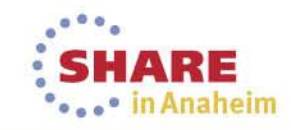

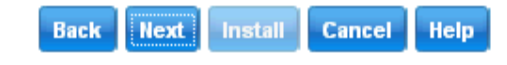

G.

**Create a New Target Zone** 

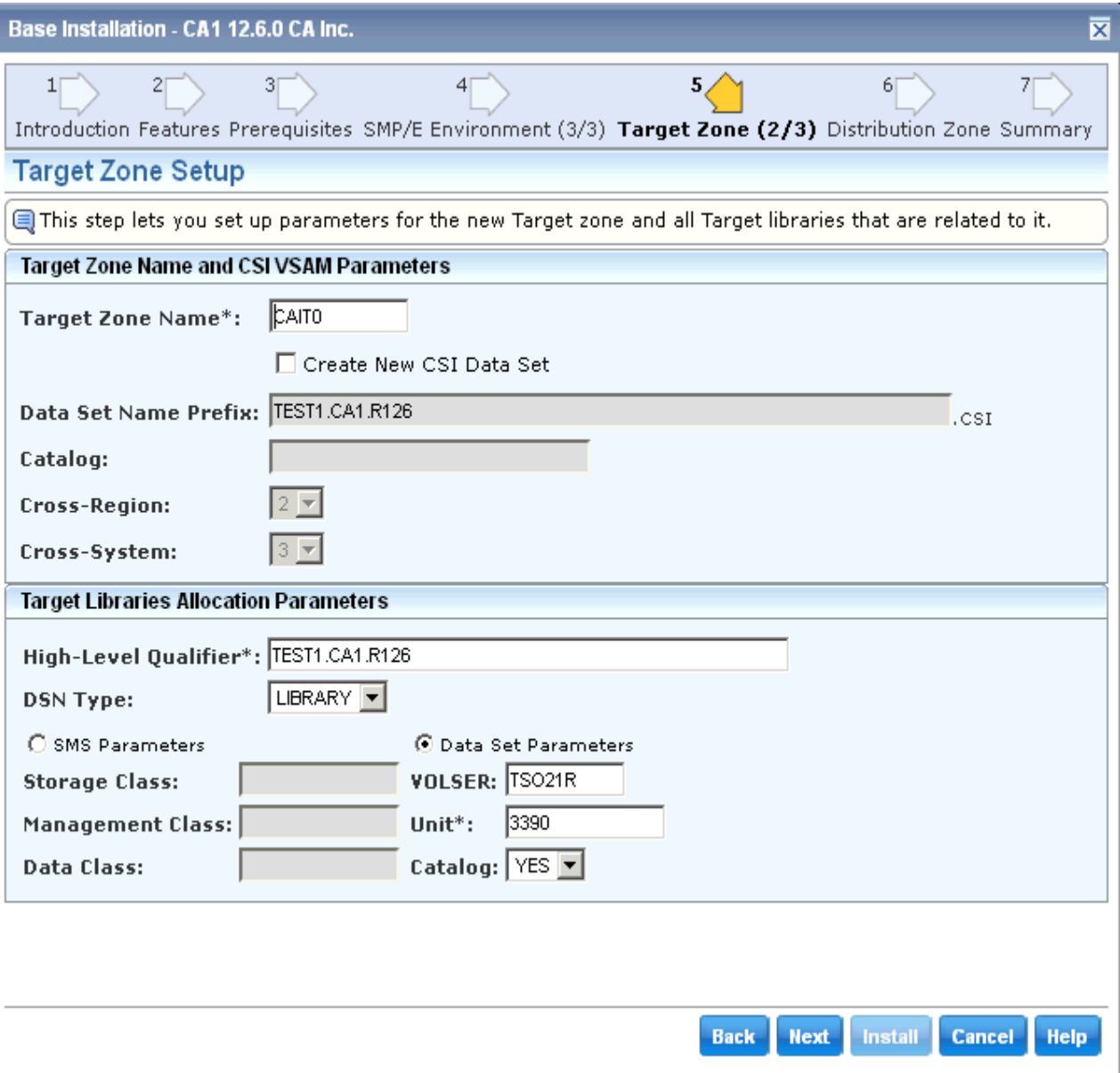

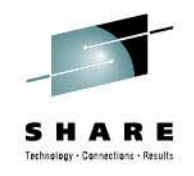

**Notice that parameters specified for Global Zone are carried forward to Target Zone definition Make adjusts as desired or use**  defaults

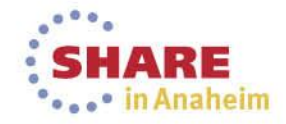

17 Complete your session evaluations online at www.SHARE.org/AnaheimEval

#### Base Installation - CA1 12.6.0 CA Inc.

 $1\Box$ 

Introduction Features Prerequisites SMP/E Environment (3/3) Target Zone (3/3) Distribution Zone Summary

 $5/$ 

#### **Target Zone Parameters**

This step lets you enter additional parameters necessary to set up the Target zone and optionally override the allocation parameters of Target libraries.

#### **Target Zone Parameters**

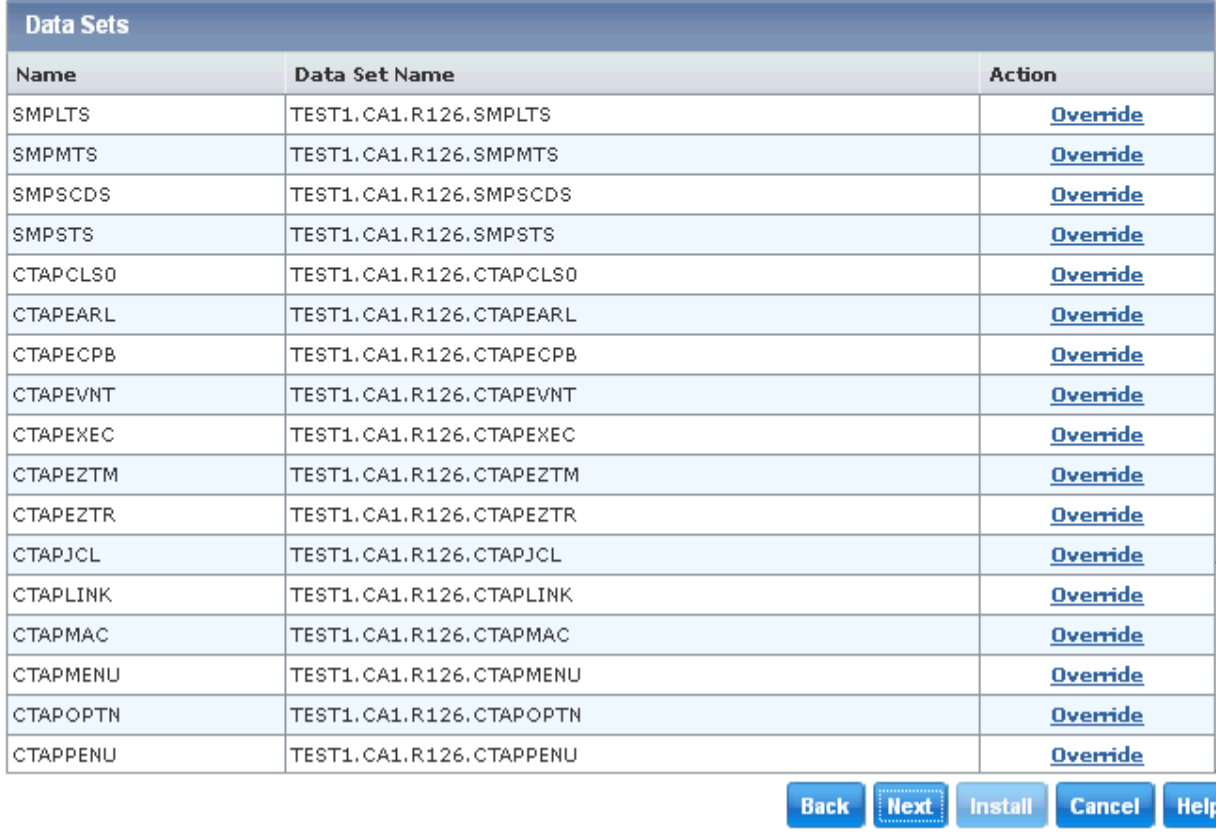

**List of Datasets for Target Zone are listed with DSN that will be used. Can use Override link to customize further**

岗

**If your product requires any additional references to external Datasets or USS paths, you will be prompted to enter at top of this panel**

• in Anaheim

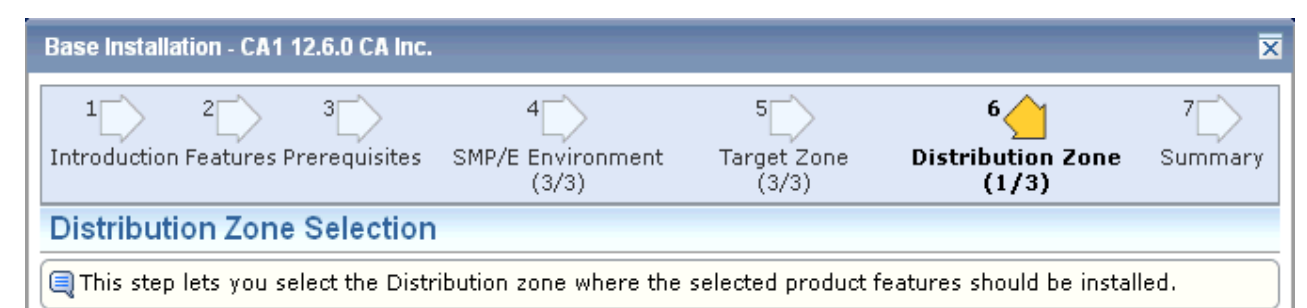

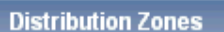

#### **Create a New Distribution Zone:**

Select this option to create and set up a new Distribution zone to be used by this product.

- Select Distribution Zones
	- G **Create a New Distribution Zone**

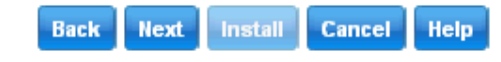

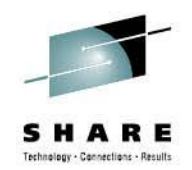

**Since you are installing into a new CSI environment, only option is to create a new Distribution Zone**

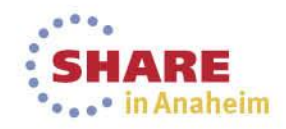

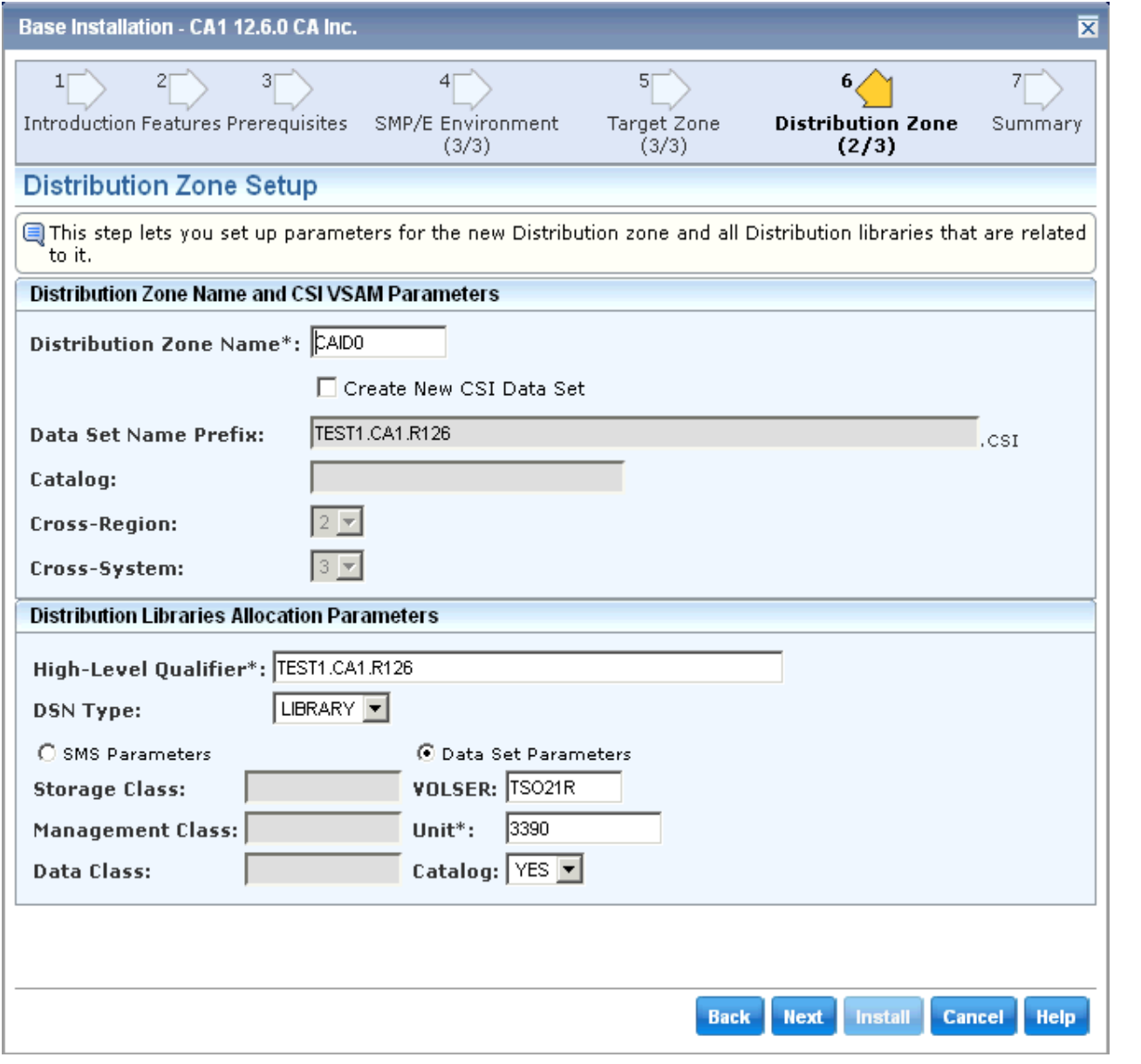

**Notice that parameters specified for Global Zone are carried forward to Distribution Zone definition**

**Make adjusts as desired or use**  defaults

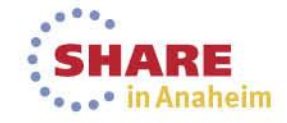

20 Complete your session evaluations online at www.SHARE.org/AnaheimEval

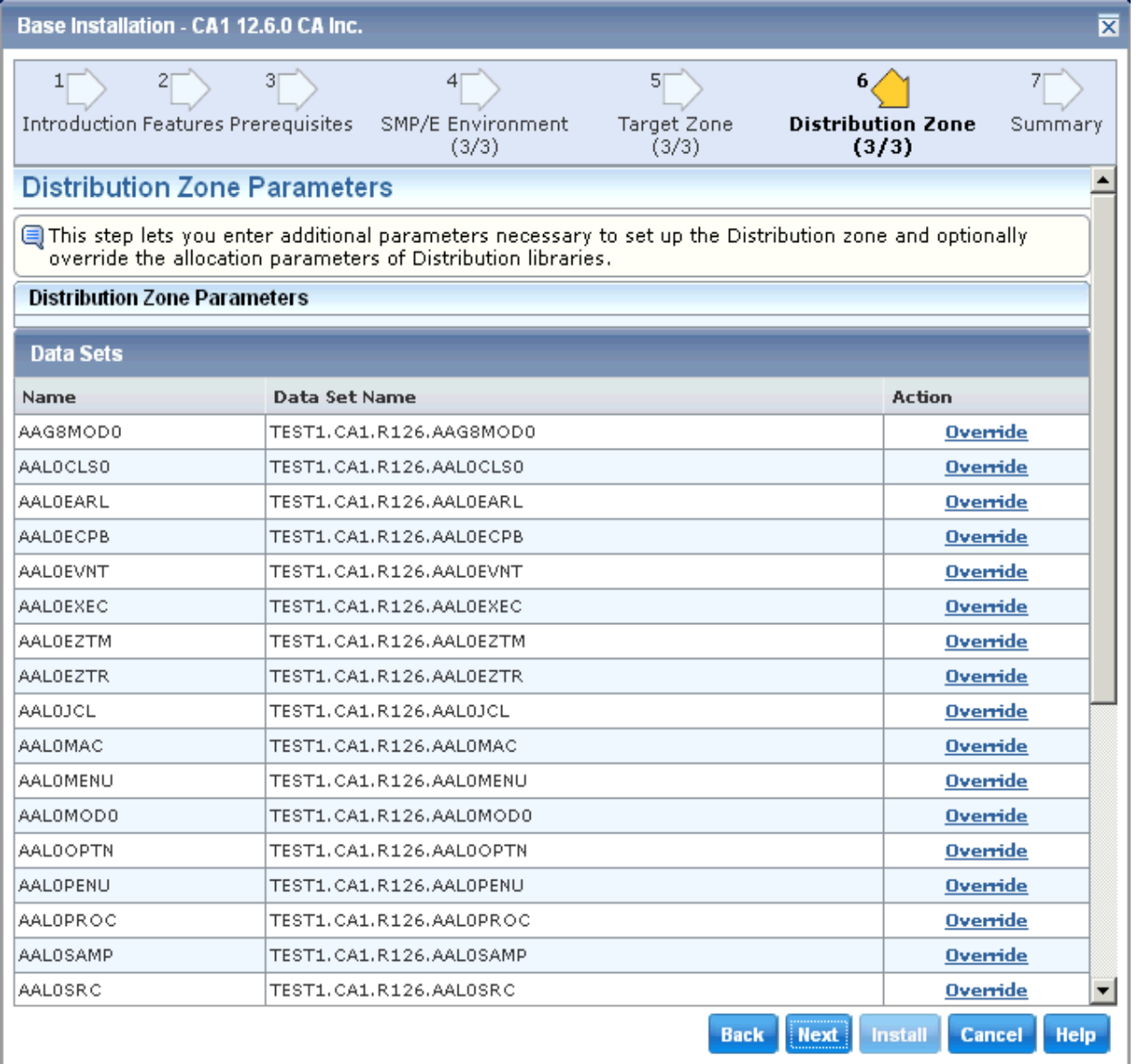

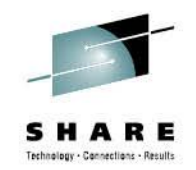

**List of Datasets for Distribution Zone are listed with DSN that will be used.** 

### **Use can use Override link to customize further**

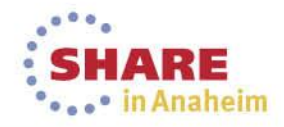

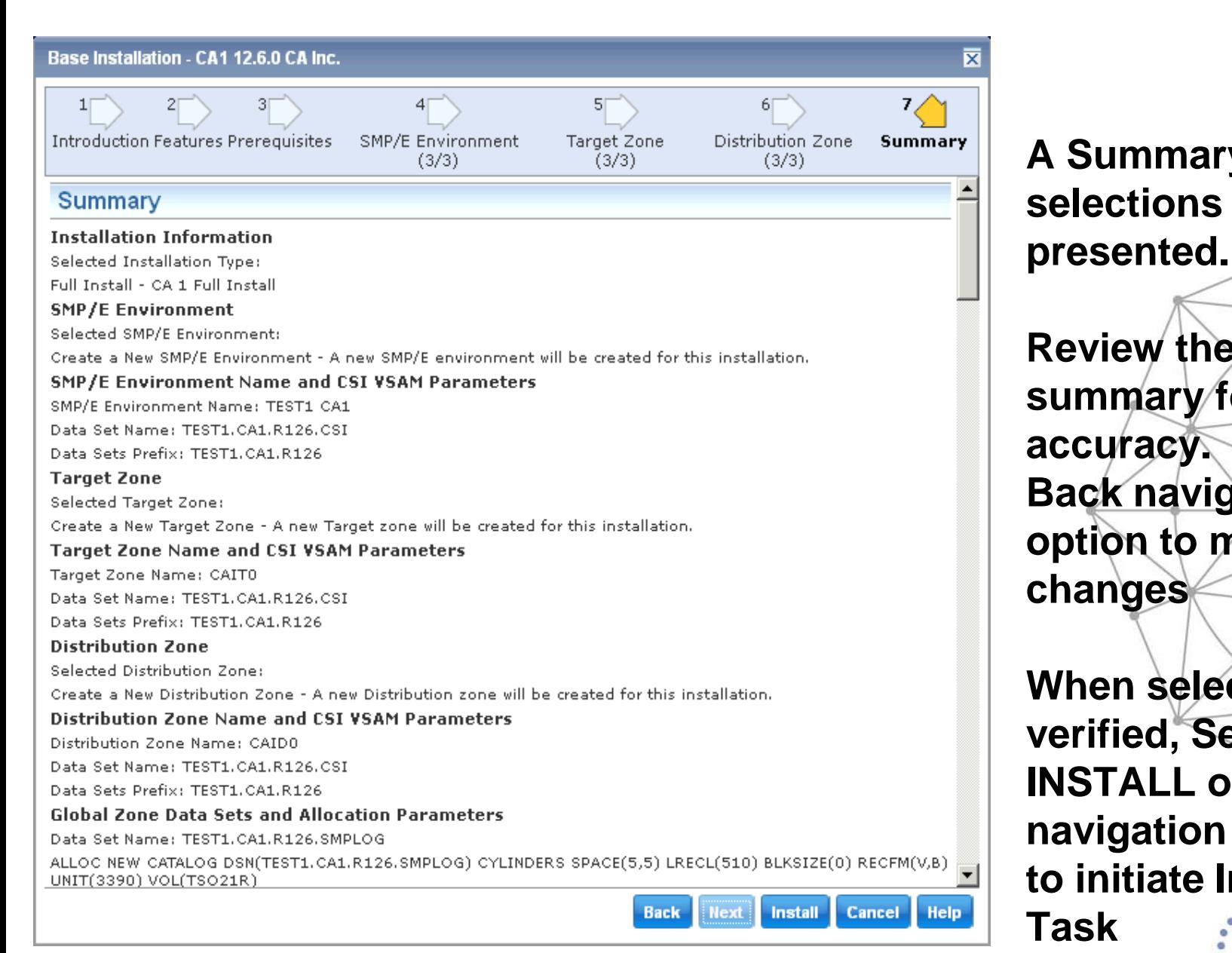

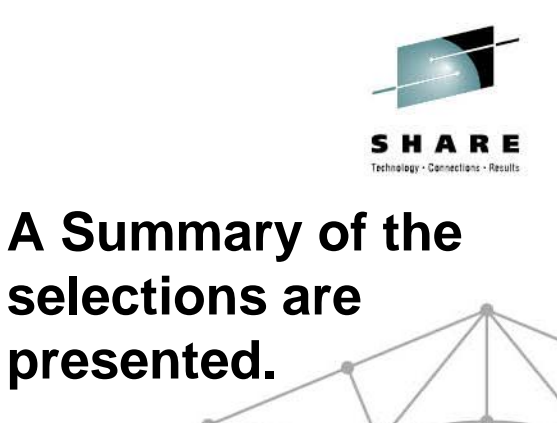

**Review the summary for accuracy. Use Back navigation option to make changes**

**When selection are verified, Select INSTALL on navigation options to initiate Install Task**

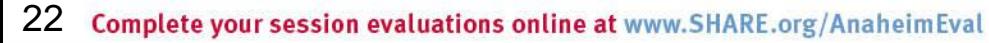

### **Base Install Task Dialog**

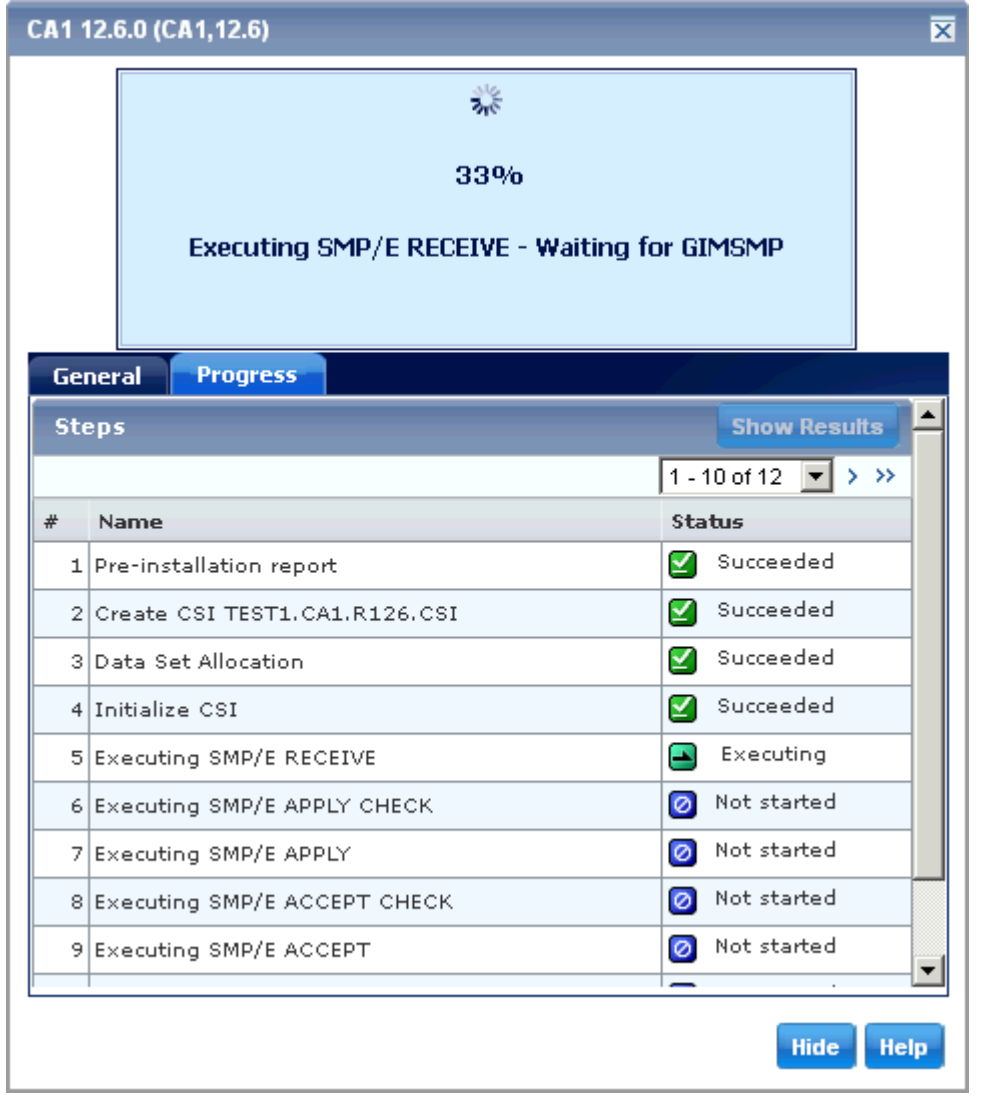

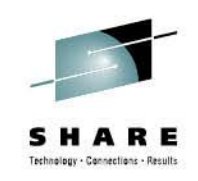

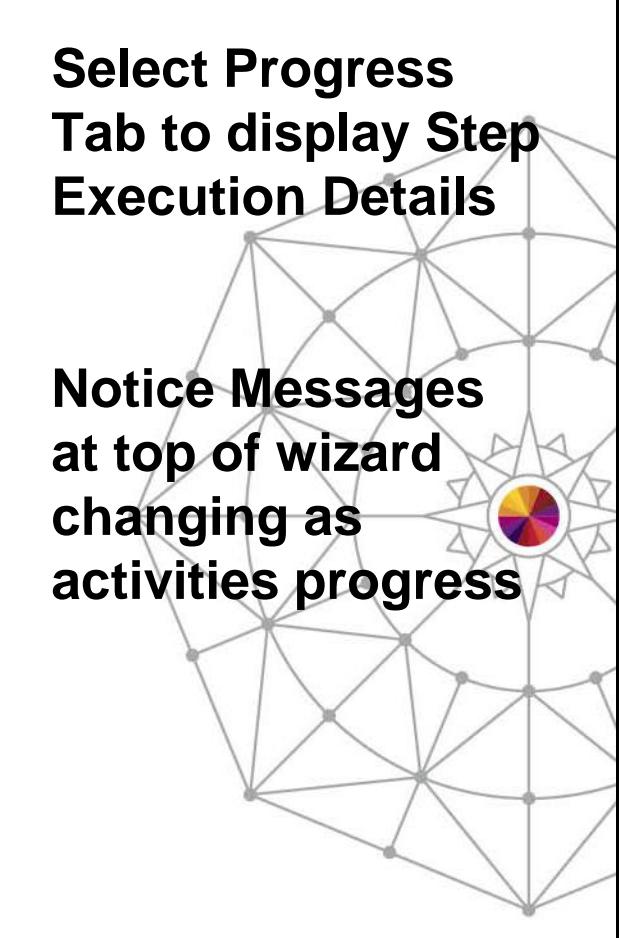

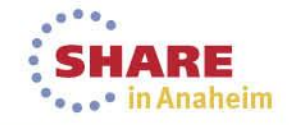

### **Base Install Task Dialog**

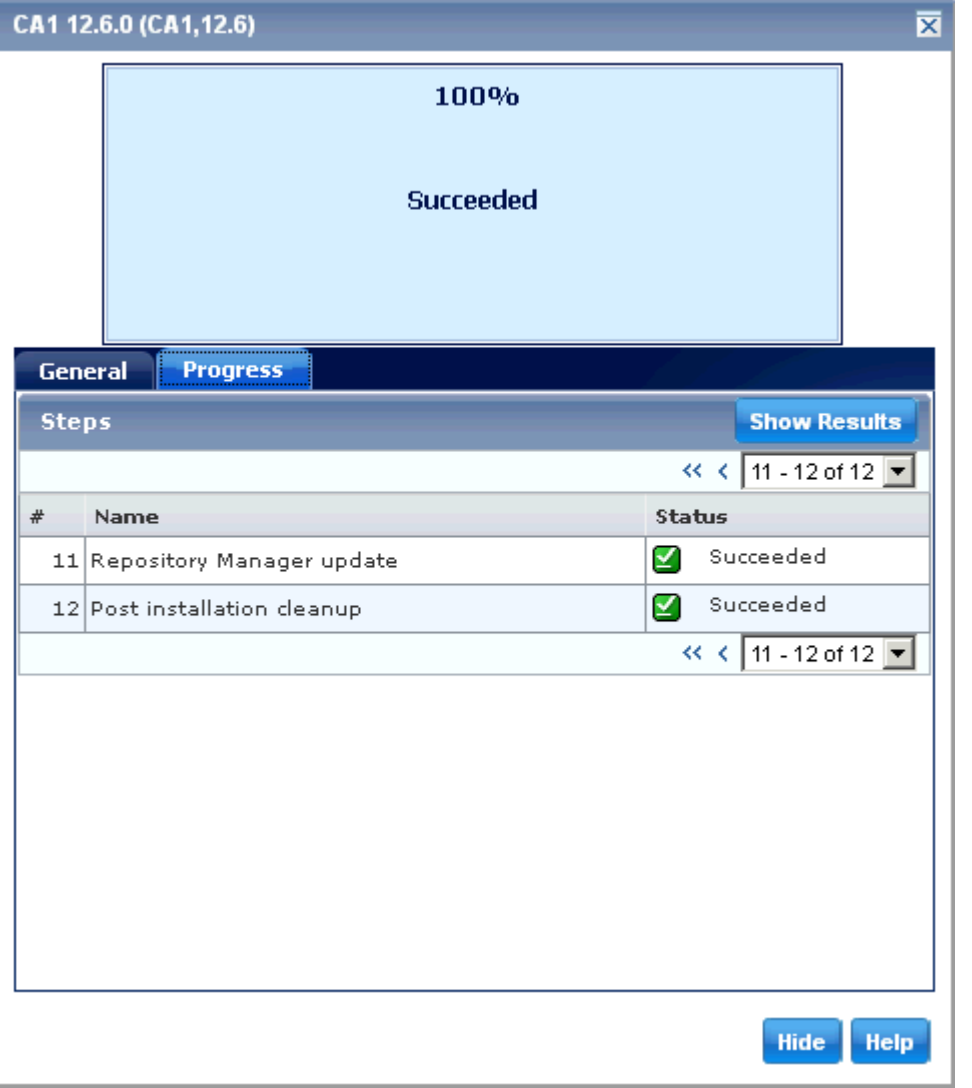

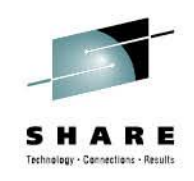

**When Task completes, Show Results button will be enabled Selecting Show Results will take you to Tasks Tab Task History and open the Task Output**

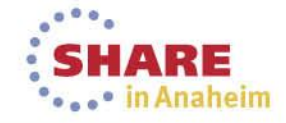

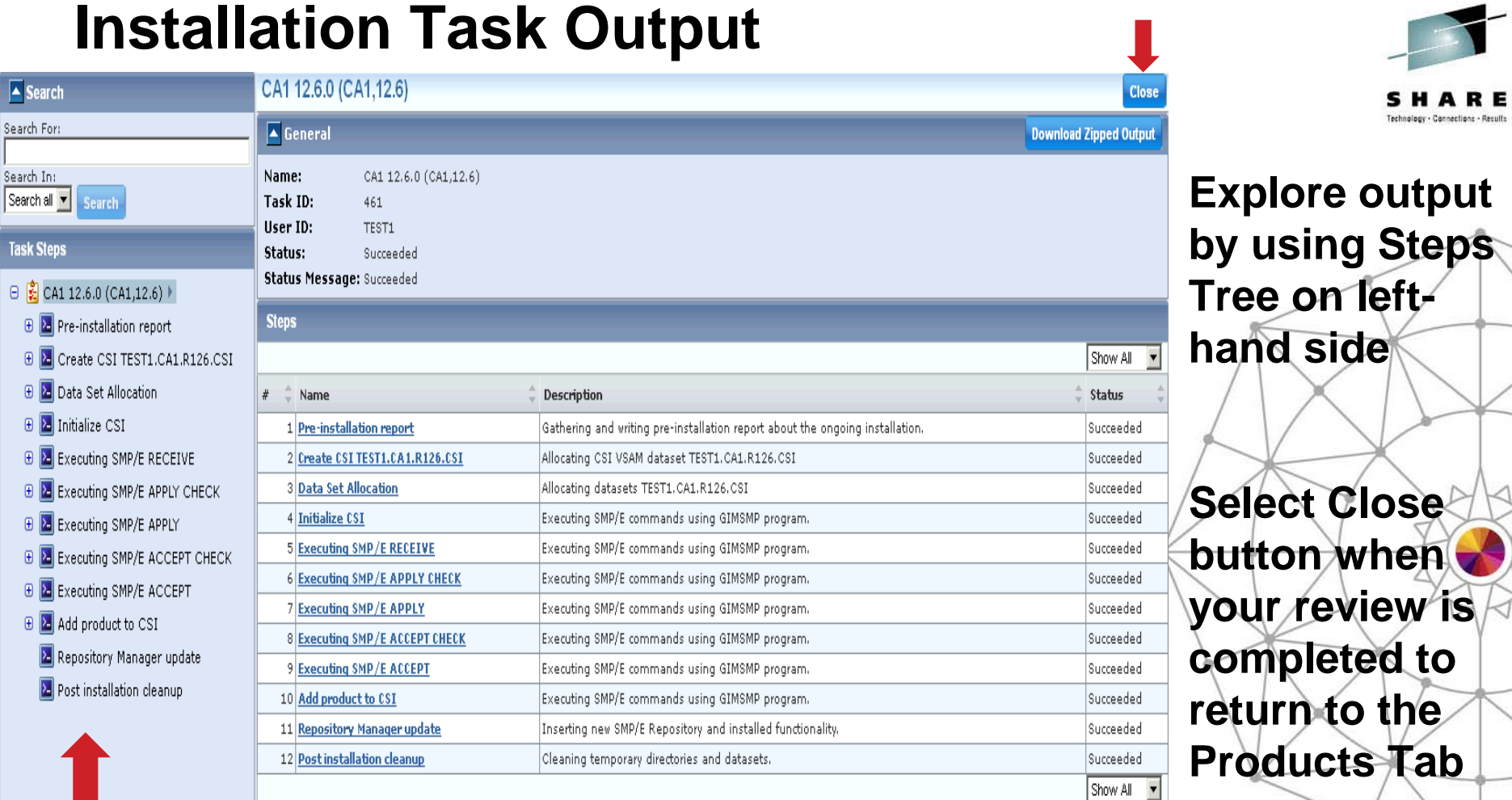

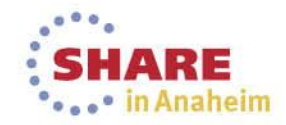

 $\sqrt{2}$ 

# **SMP/E Environments**

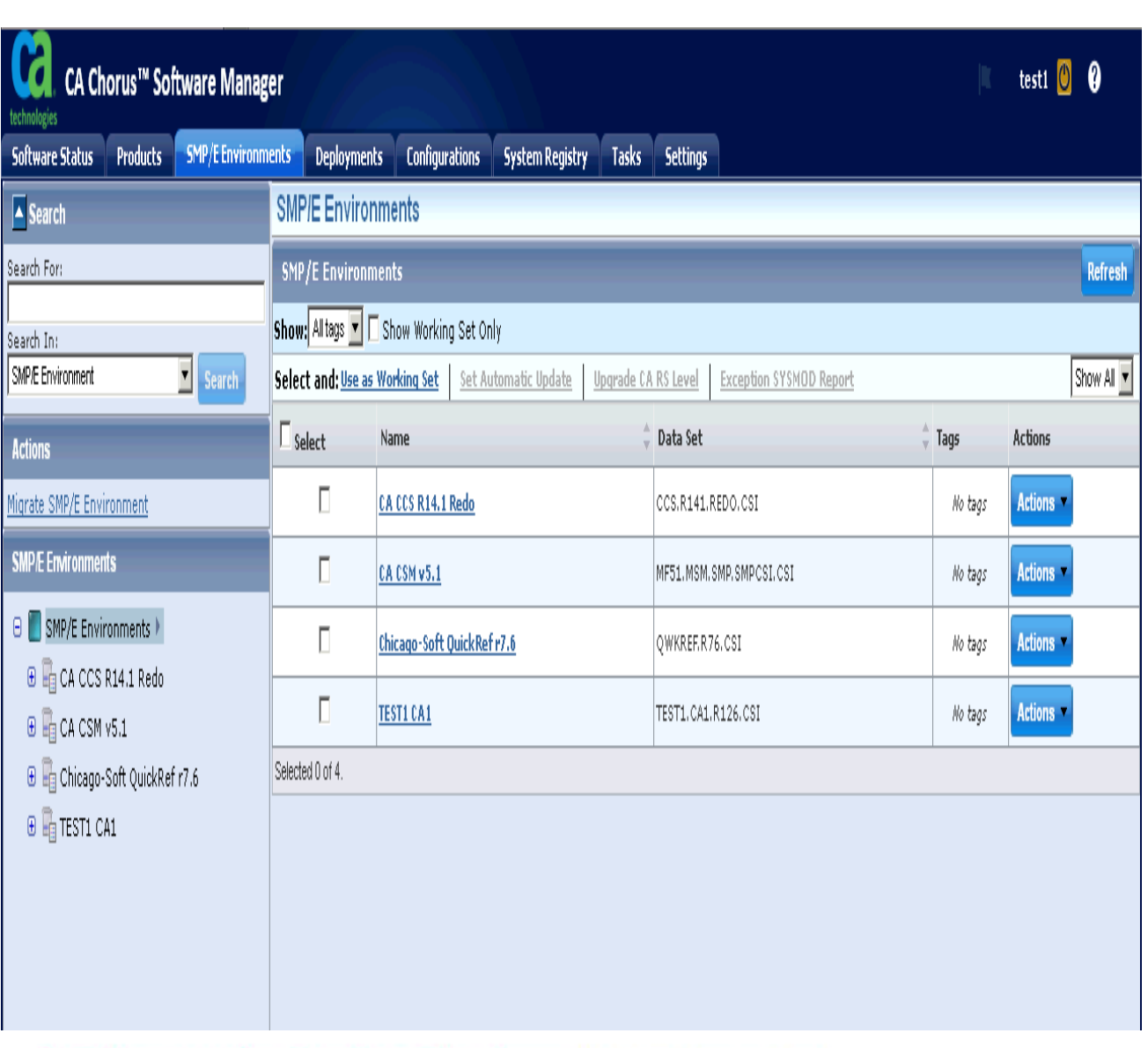

### **Select the SMP/E Environments Tab**

**Select the Refresh button in the Top Right-hand corner of screen to update browser cache**

**Select Your Product Name from the list presented to review install details**

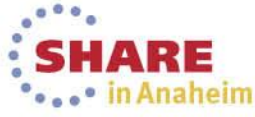

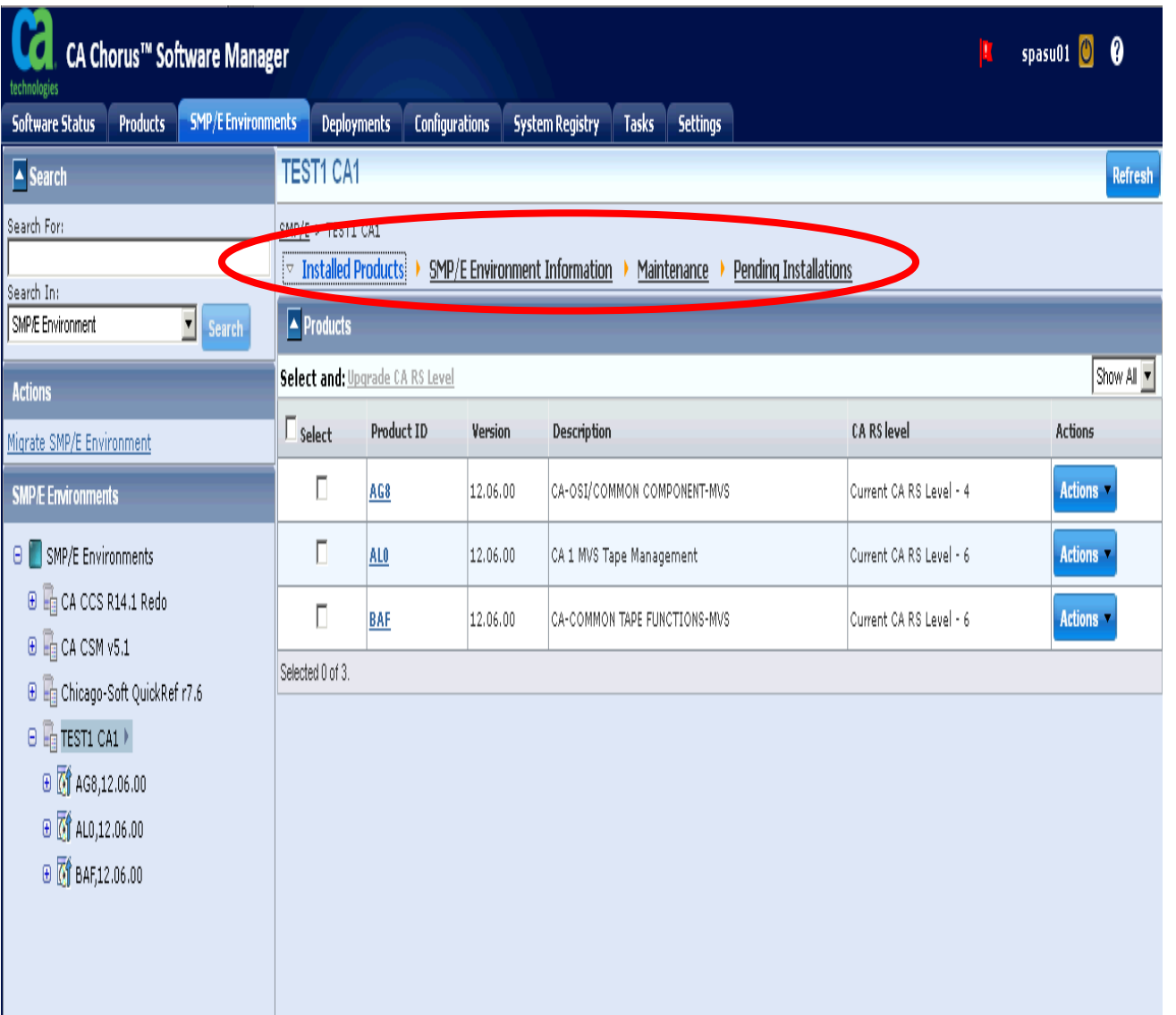

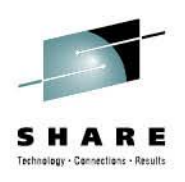

**Notice that there are several views for each CSI Review each view to get more information When your review is completed, return to the SMP/E Environment** 

**Information View**

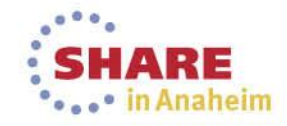

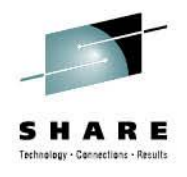

### **Exercise 2 – Time Permitting**

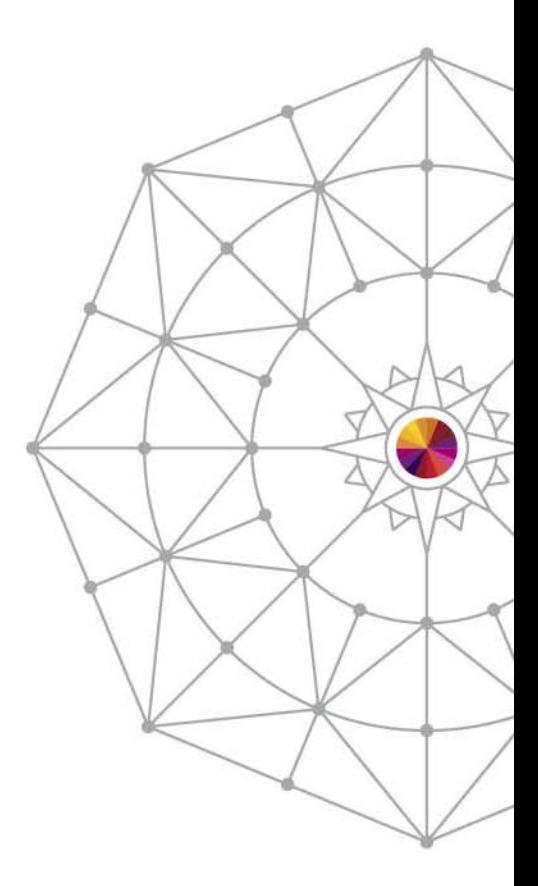

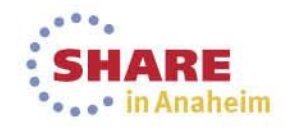

### **Apply Maintenance using CA Recommended Service**

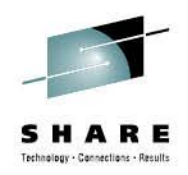

**...** in Anaheim

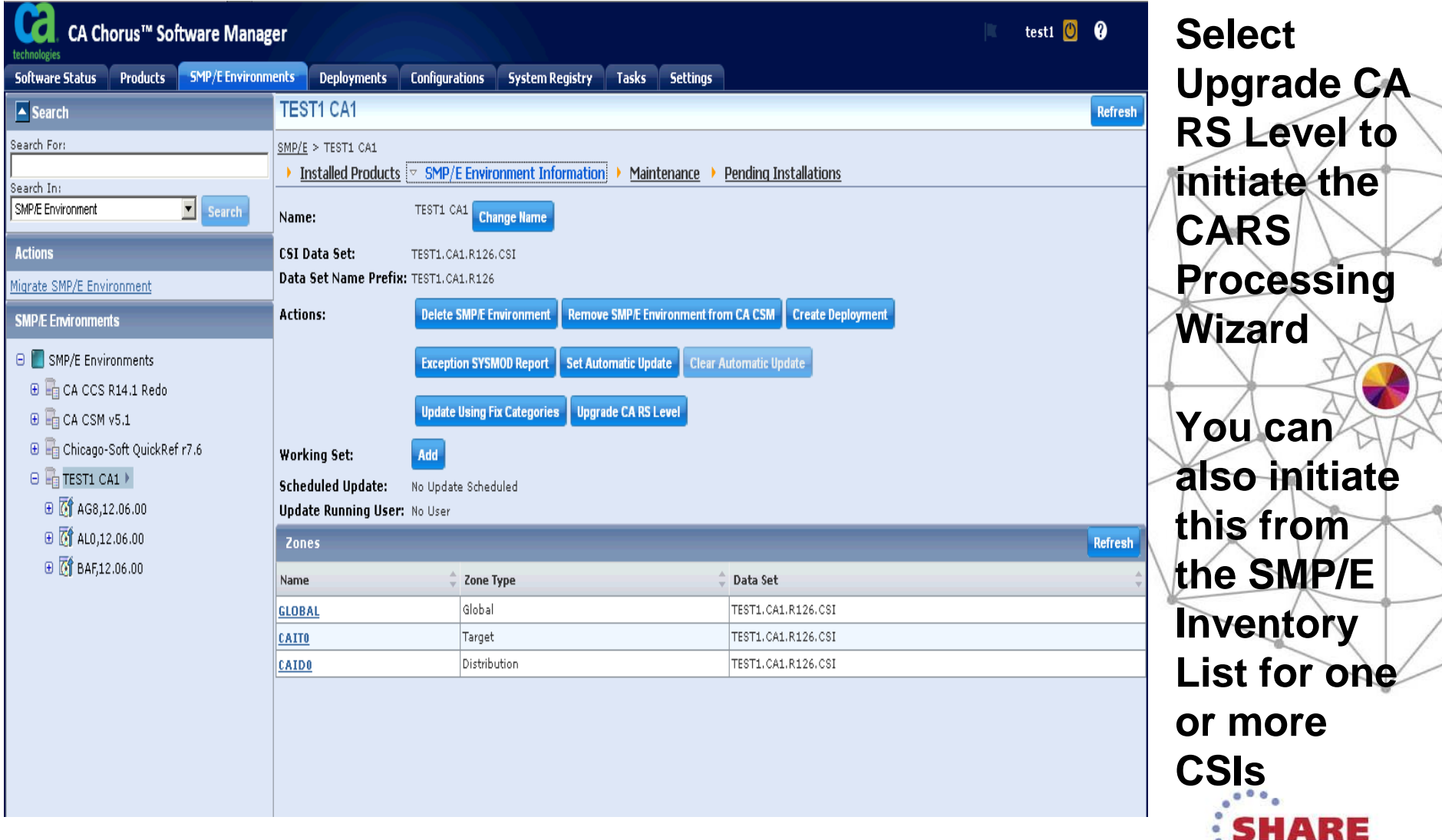

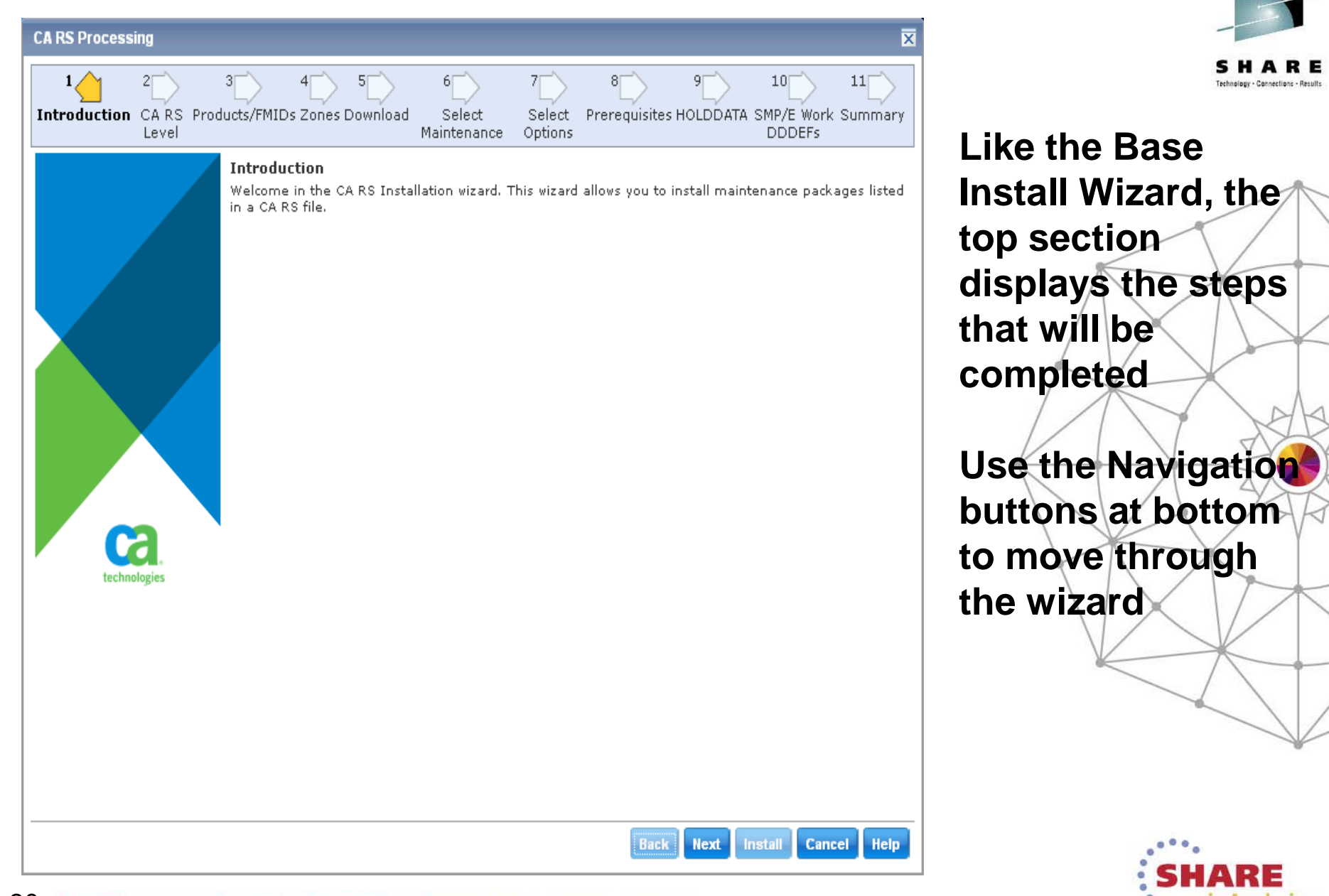

In Anaheim

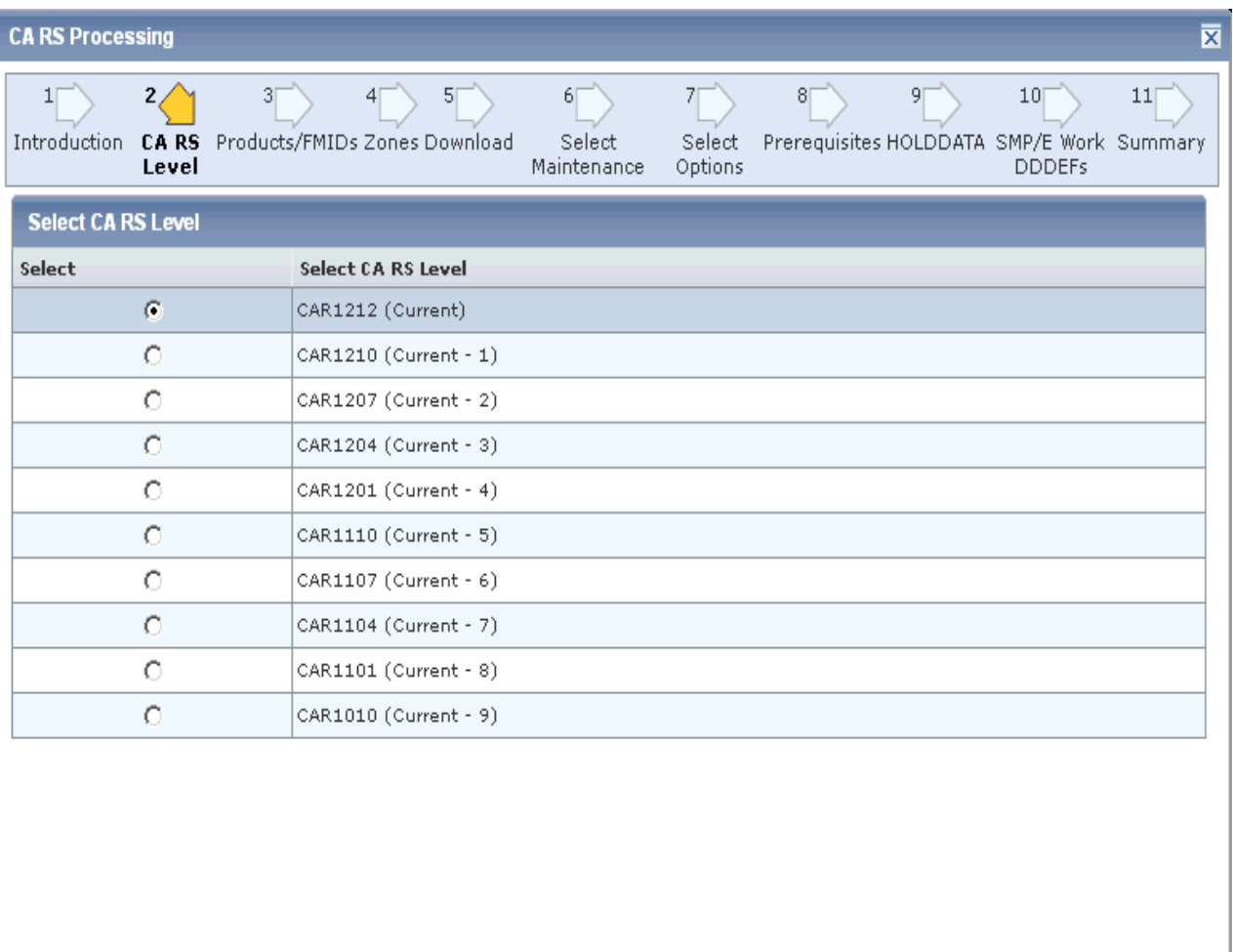

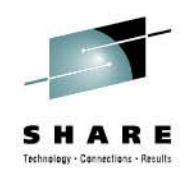

**From this screen you will select the CA Recommend Service Level that you will use**

**The list is based on the CARS files that have been downloaded to your CSM catalog**

**The selection you make is cumulative (all previous CARS levels will be included)**

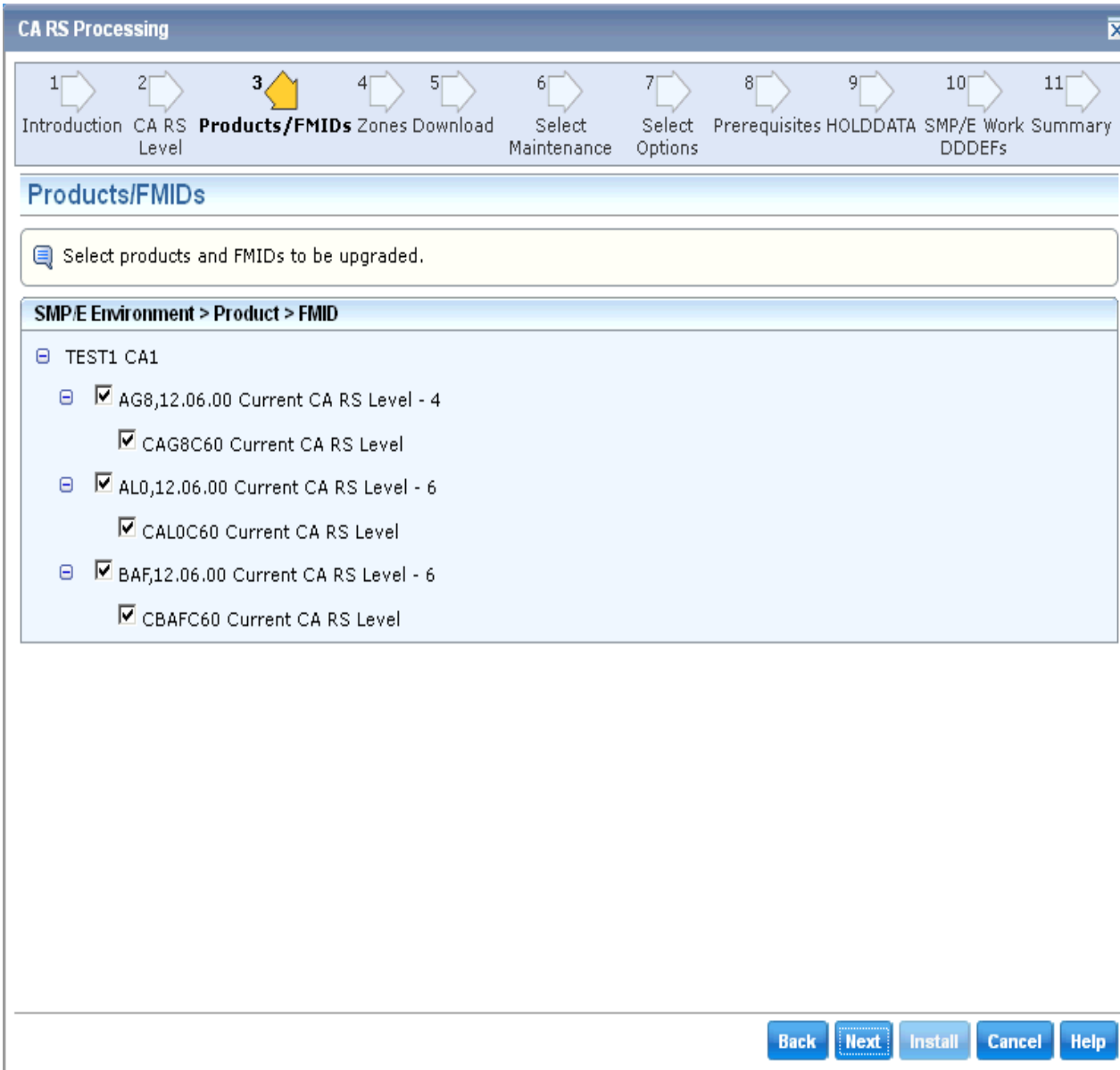

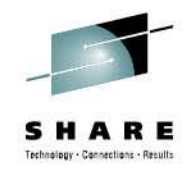

**A list of the current Features/FMIDs are presented and ALL are selected by default**

**You can eliminate any which you do not wish to update at this time – although this is NOT recommended**

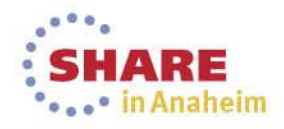

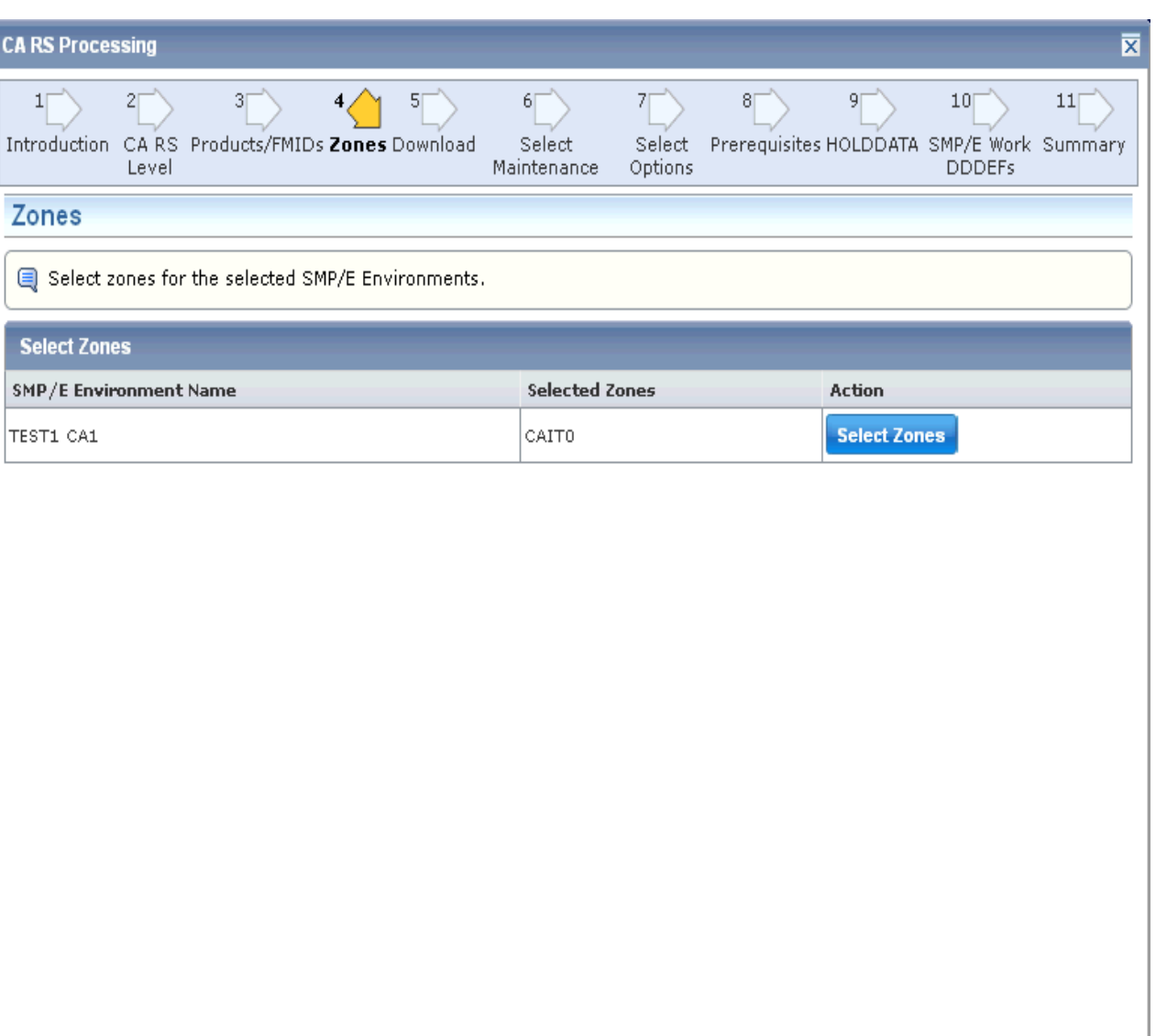

Back Next Install Cancel Help

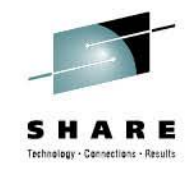

**A list of zones in the CSI are presented For CSIs with multiple Target zones, you can choose one or more to apply the CARS** 

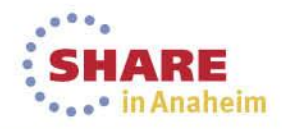

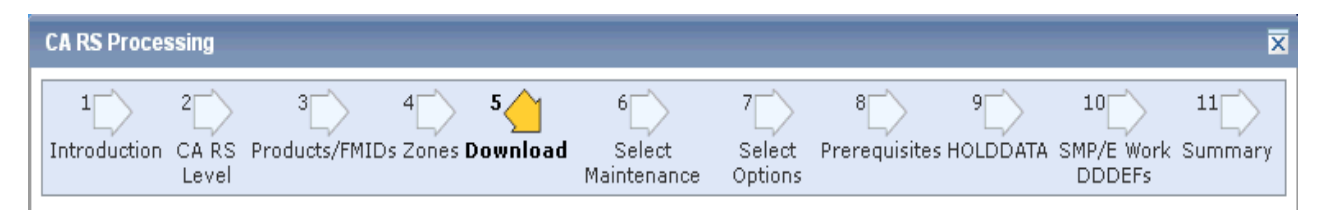

This step lists maintenance packages that are missing from Software Catalog and need to be downloaded from the FTP site if any.

There are no maintenance packages that need to be downloaded.

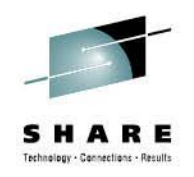

**If any PTFs in the CARS files is not already downloaded, CSM will present a list and give you option to download from the wizard.** 

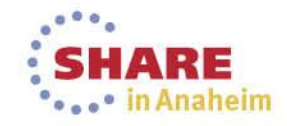

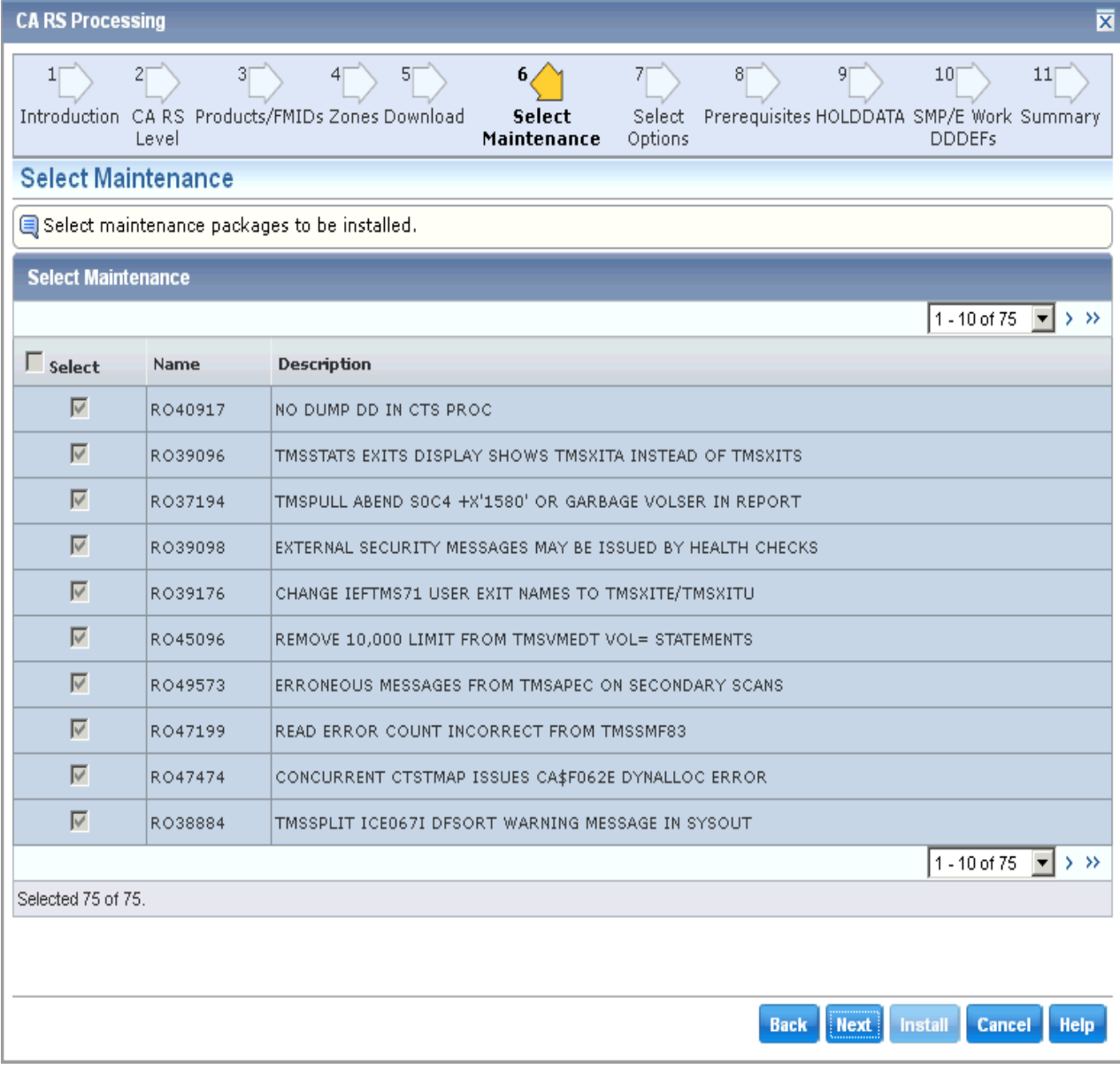

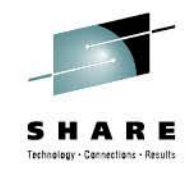

**The list of PTFs to be installed will be displayed. Notice you are not given an opportunity to change this selection since it is derived from the CARS level selected.**

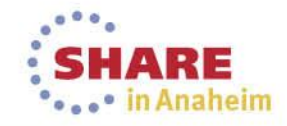

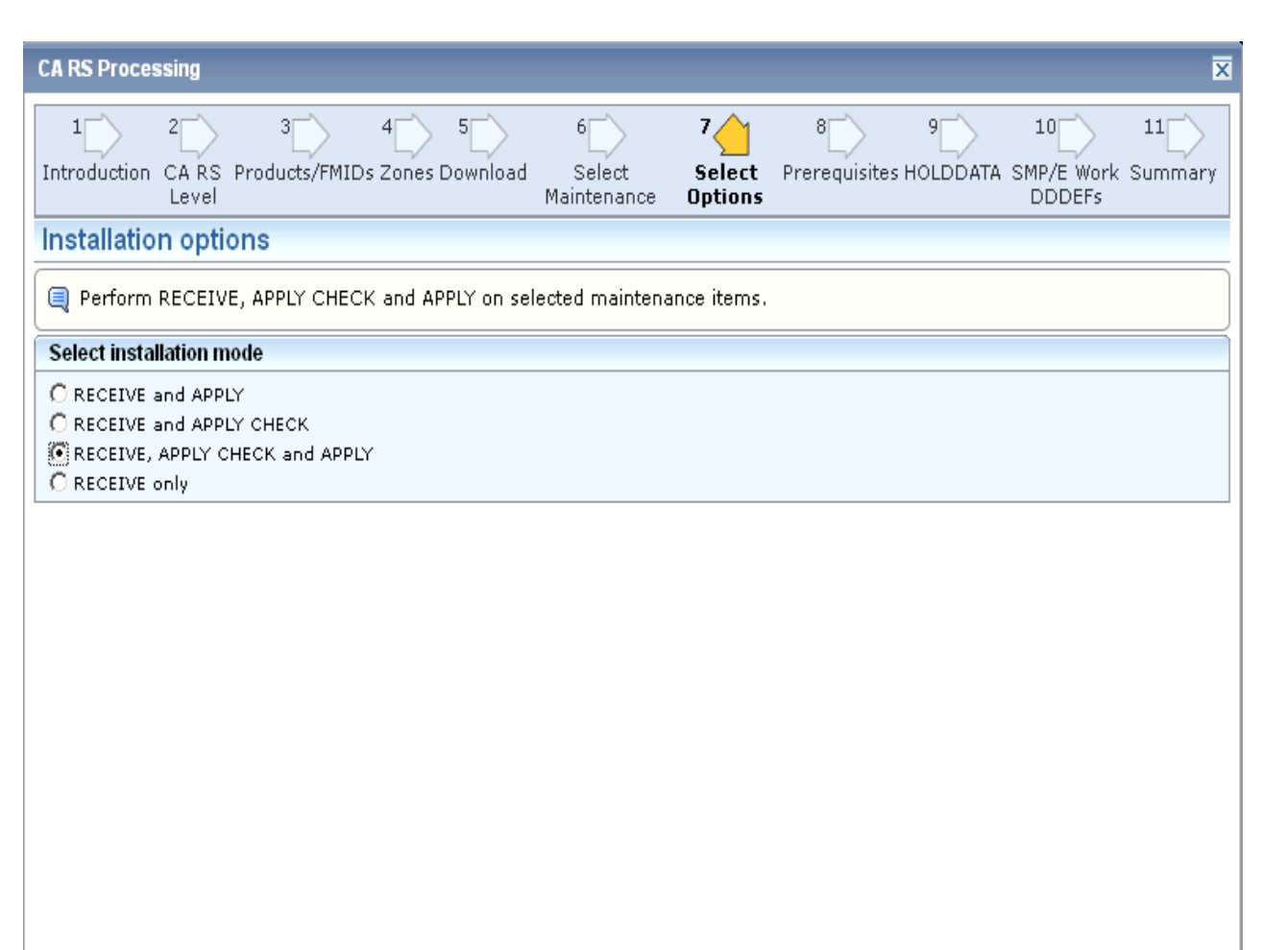

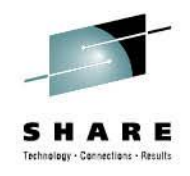

### **Select the SMPE Action you wish to be performed**

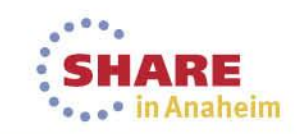

#### **Next** Install **Cancel** Help **Back**

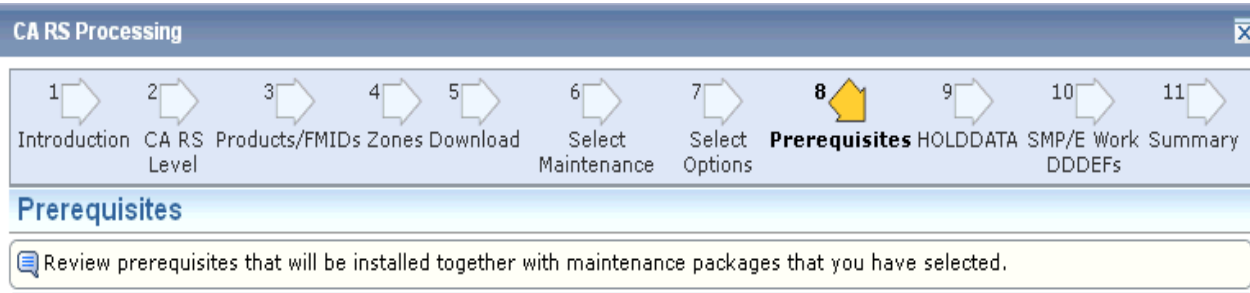

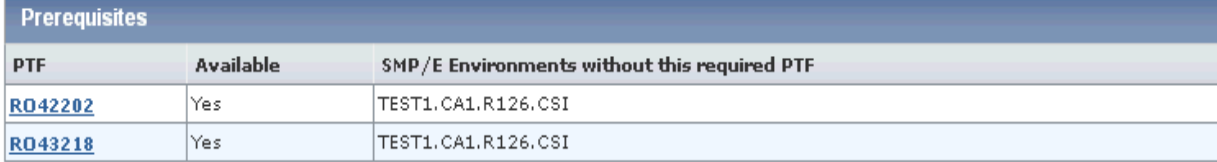

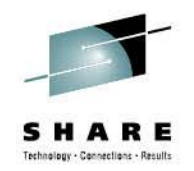

**Any prerequisite PTFs are verified and available in the CSM Catalog**

**If the PTFs are not available, the dialog will not allow you to proceed.**

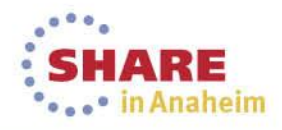

**Back** 

Next Install Cancel Help

37

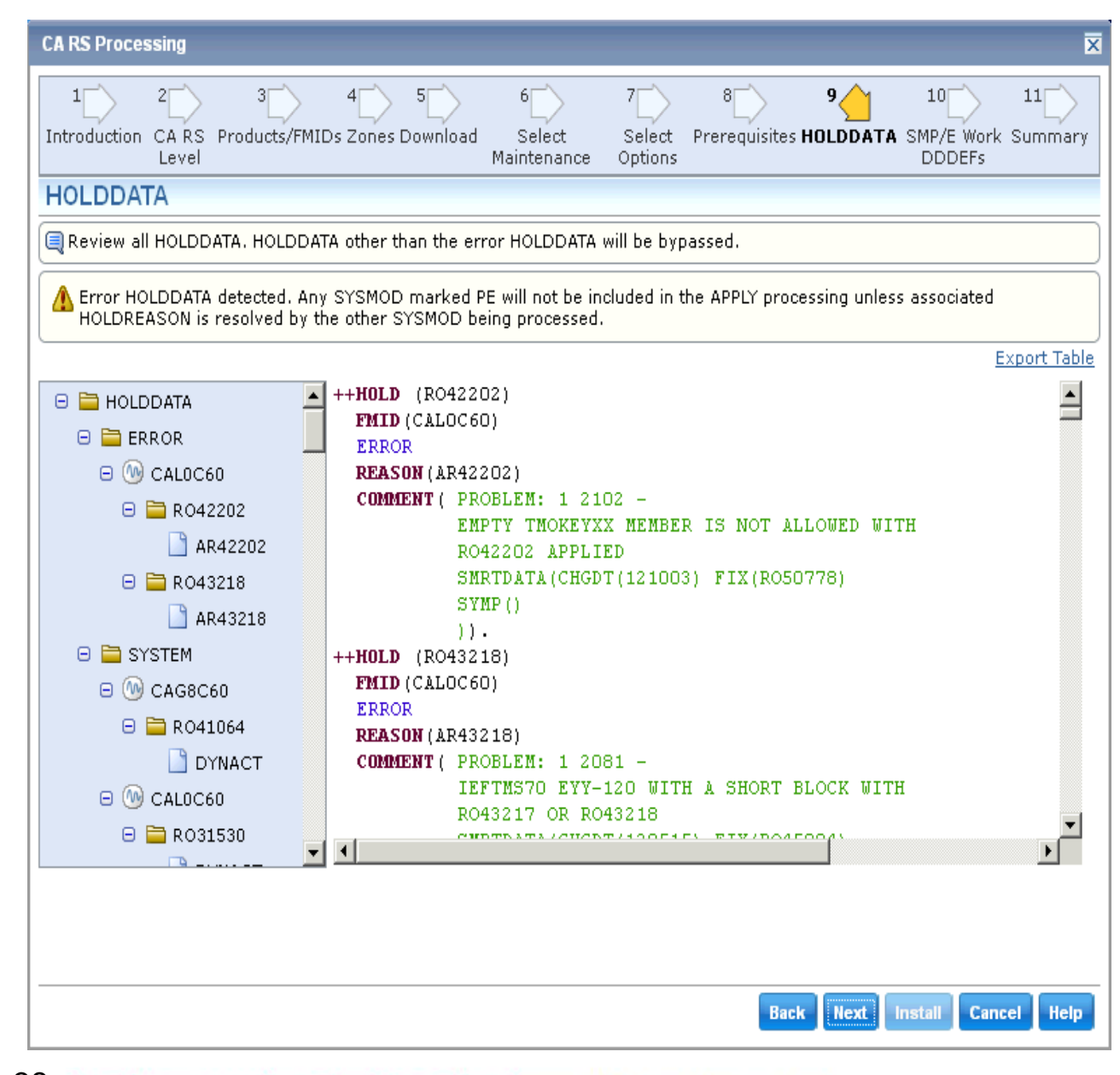

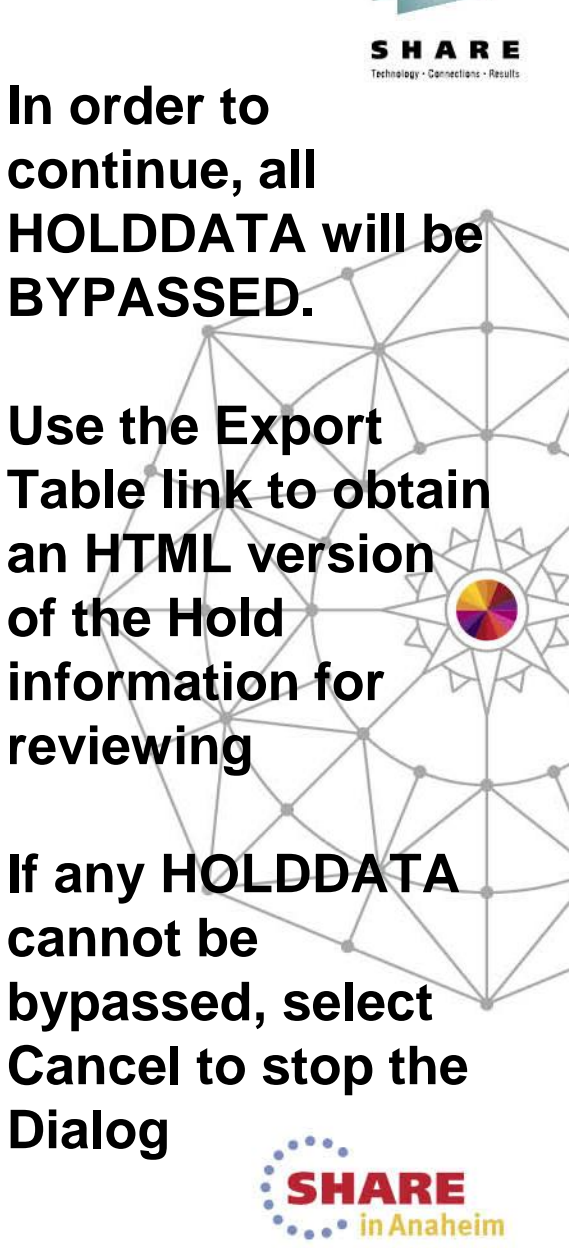

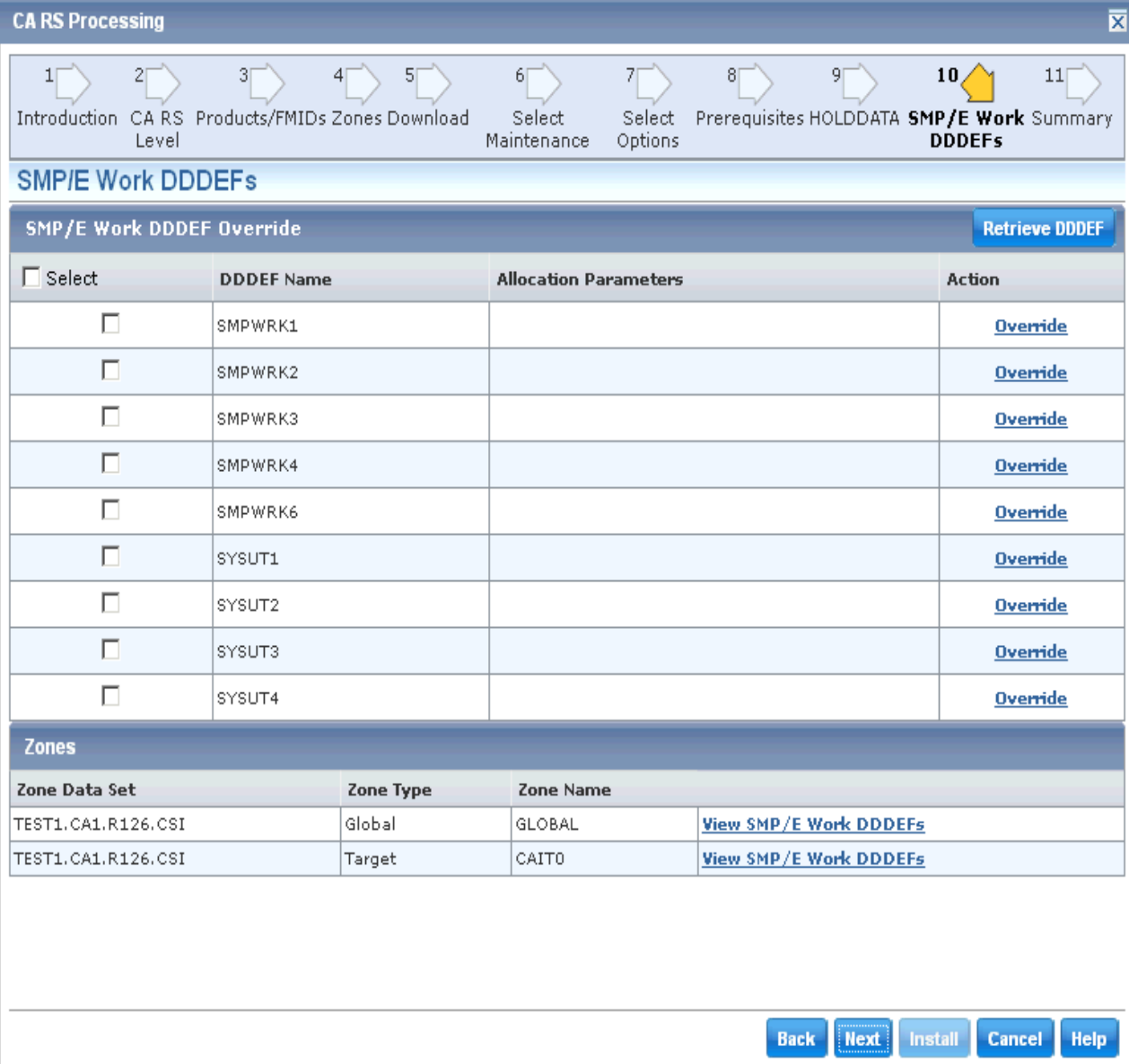

**This panel can be used to override**  any of the Work **DDDEFs defined to the CSI**

**Use the defined Work DDDEF definitions for this exercise**

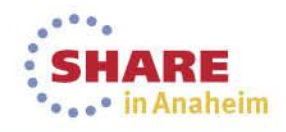

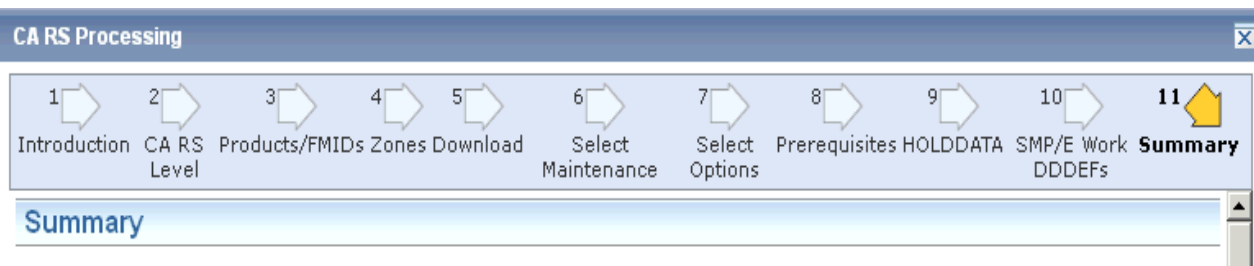

SYSMODs that cannot be APPLIED because they are SUPERSEDED or have ERRORHOLDATA

None.

#### **Selected Maintenance Packages**

RO40917 - NO DUMP DD IN CTS PROC

RO39096 - TMSSTATS EXITS DISPLAY SHOWS TMSXITA INSTEAD OF TMSXITS RO37194 - TMSPULL ABEND SOC4 +X'1580' OR GARBAGE VOLSER IN REPORT RO39098 - EXTERNAL SECURITY MESSAGES MAY BE ISSUED BY HEALTH CHECKS RO39176 - CHANGE IEFTMS71 USER EXIT NAMES TO TMSXITE/TMSXITU RO45096 - REMOVE 10,000 LIMIT FROM TMSVMEDT VOL= STATEMENTS RO49573 - ERRONEOUS MESSAGES FROM TMSAPEC ON SECONDARY SCANS RO47199 - READ ERROR COUNT INCORRECT FROM TMSSMF83 RO47474 - CONCURRENT CTSTMAP ISSUES CA\$F062E DYNALLOC ERROR RO38884 - TMSSPLIT ICE067I DFSORT WARNING MESSAGE IN SYSOUT RO46585 - TMSINIT3 ALLOW EXIT OPTIONS SETTING OF NO AND DEFAULT TO N RO37478 - CTSJDEU CTSDEU JCL MISSING FROM CTAPJCL RO42220 - ENHANCEMENT: AUDIT PERFORMANCE IMPROVEMENT RO34565 - TMSCLEAN CC=4 IF ERROR WITH CATALOG, ADD ROBSCR TO REPORT-RO31694 - TMSQSTS INCORRECT RETURN CODE WHEN AUDIT THRESHOLD REACHED RO31530 - RECURSIVE CA 1 SXXX ABENDS MAY RESULT IN A S878 ABEND RO40441 - CTSPMTST ABENDS WITH A SC03 WHEN IBM TRAPS ARE ENABLED RO35898 - PREVENT RECREATE OF GDG WITH G0000V00.NEWNODE RO40761 - CTSJRMM3 GETTING UNDEFINED STATEMENT ERROR RO32864 - TMSVLDF USERMOD UNABLE TO RESTORE DUE TO PACKAGING ERRORS. RO40962 - EMPTY RDS DOESN'T CLEAR REAL-TIME RETENTION TABLE RO32746 - TMSGRW SOC4 ABEND OR RC4 DUE TO DATE TYPE KEYWORD ERROR RO45815 - TMSCONVR PARAMETER NOT PROCESSED PROPERLY RO40767 - TMSPULL ERROR WITH EXCLUDE STATEMENT RO37280 - TMSOCEPRICLEAR MLEL TABLE DURING CLOSE PROCESSING **DARE COOL AND OTHER HINGS BROALENS BURYNO HOS BROADCOIN** 

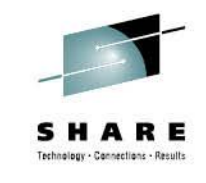

**Like the Base Installation Wizard, the Summary screen presents all options selected before the task is submitted**

**Select Install from the Navigation Options to submit the task**

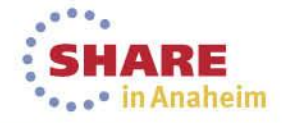

**Back** 

**Next Install Cancel** 

**Help** 

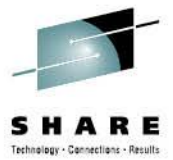

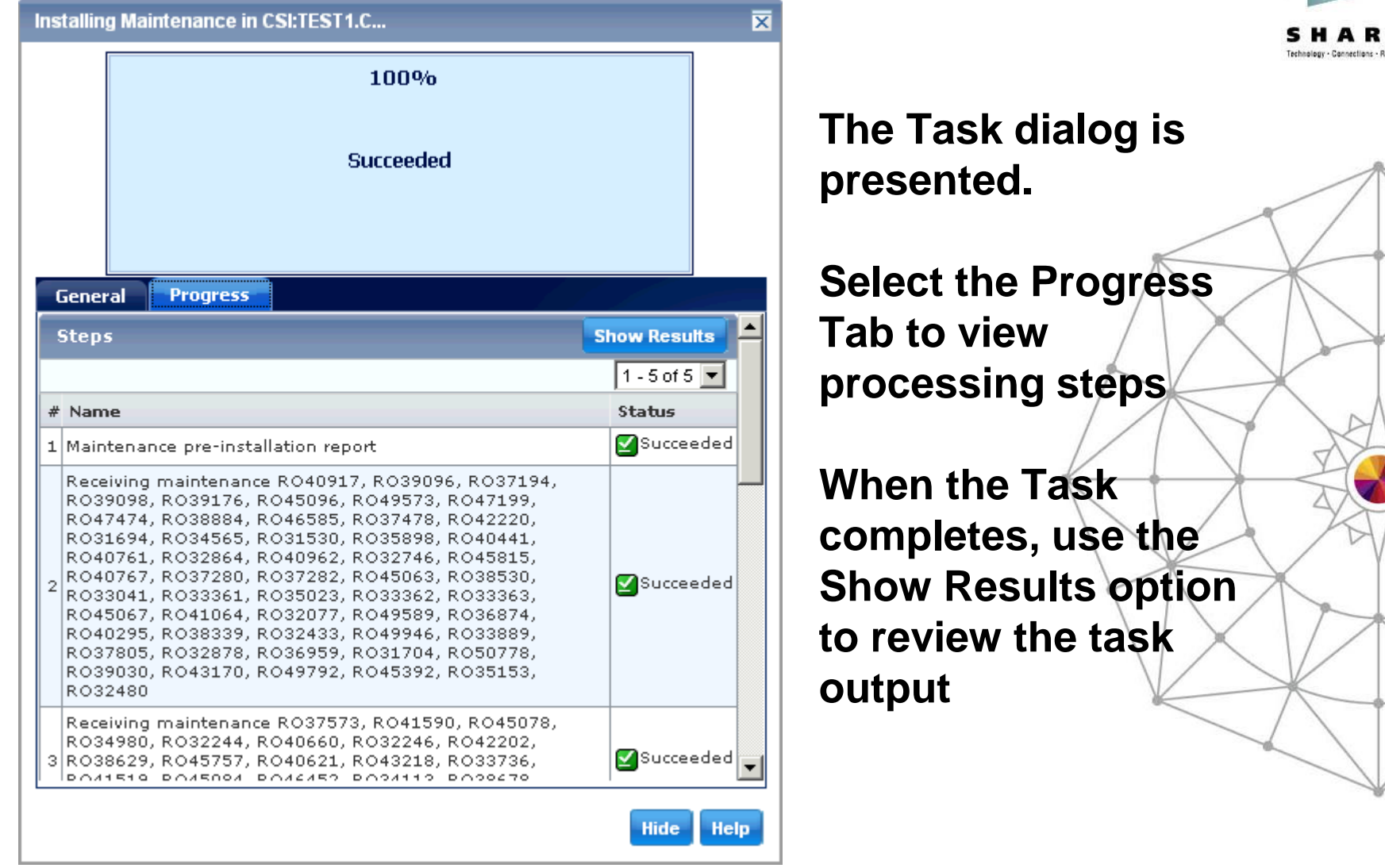

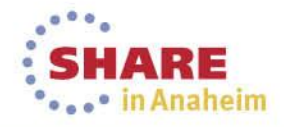

### **Verified installation from SMP/E Environment – Installed Products**

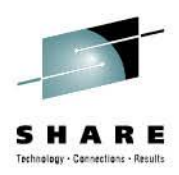

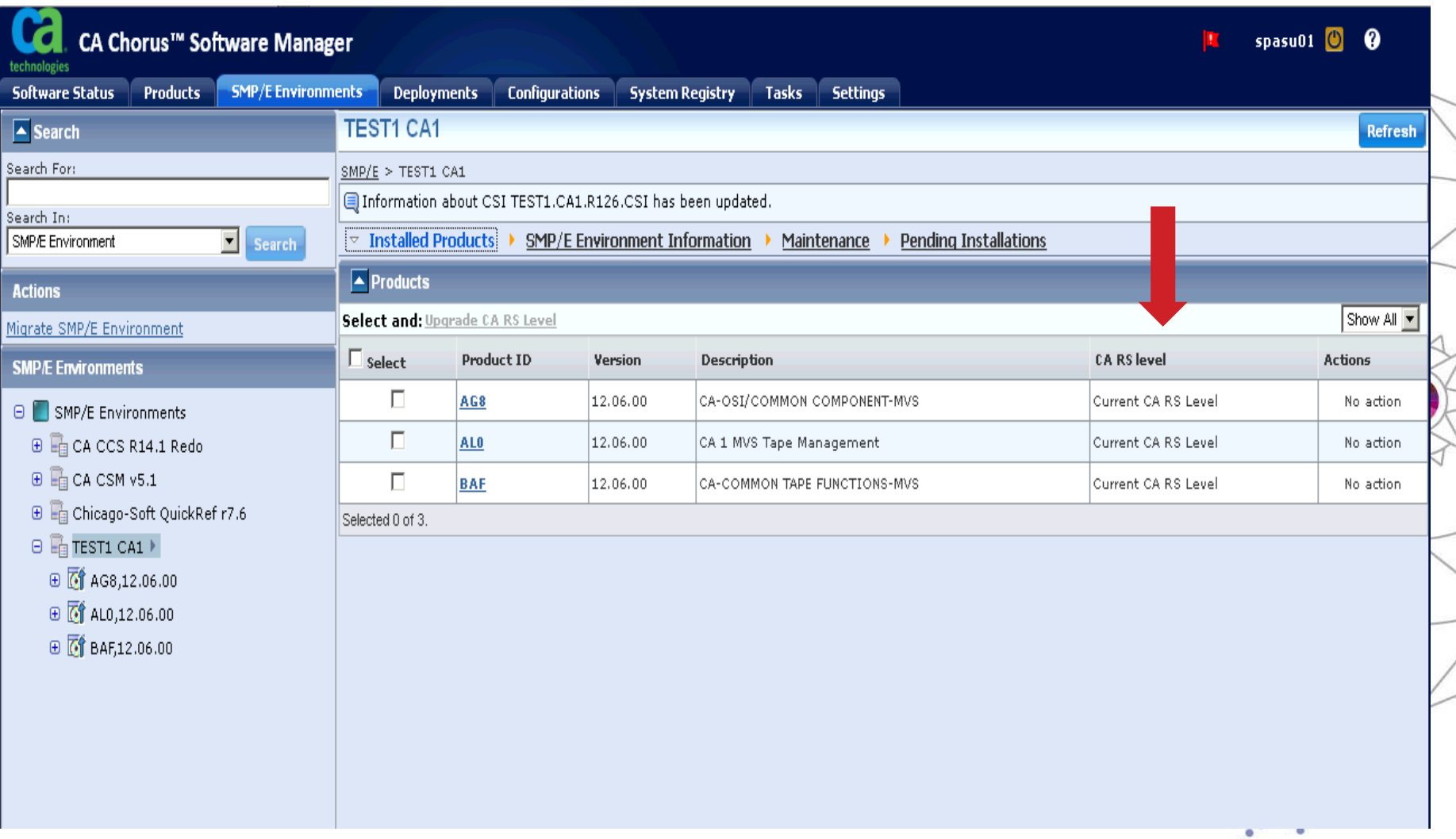

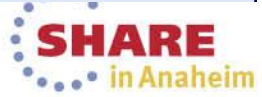

## **CA CSM Resource Center**

### **Available from CA Support Online**

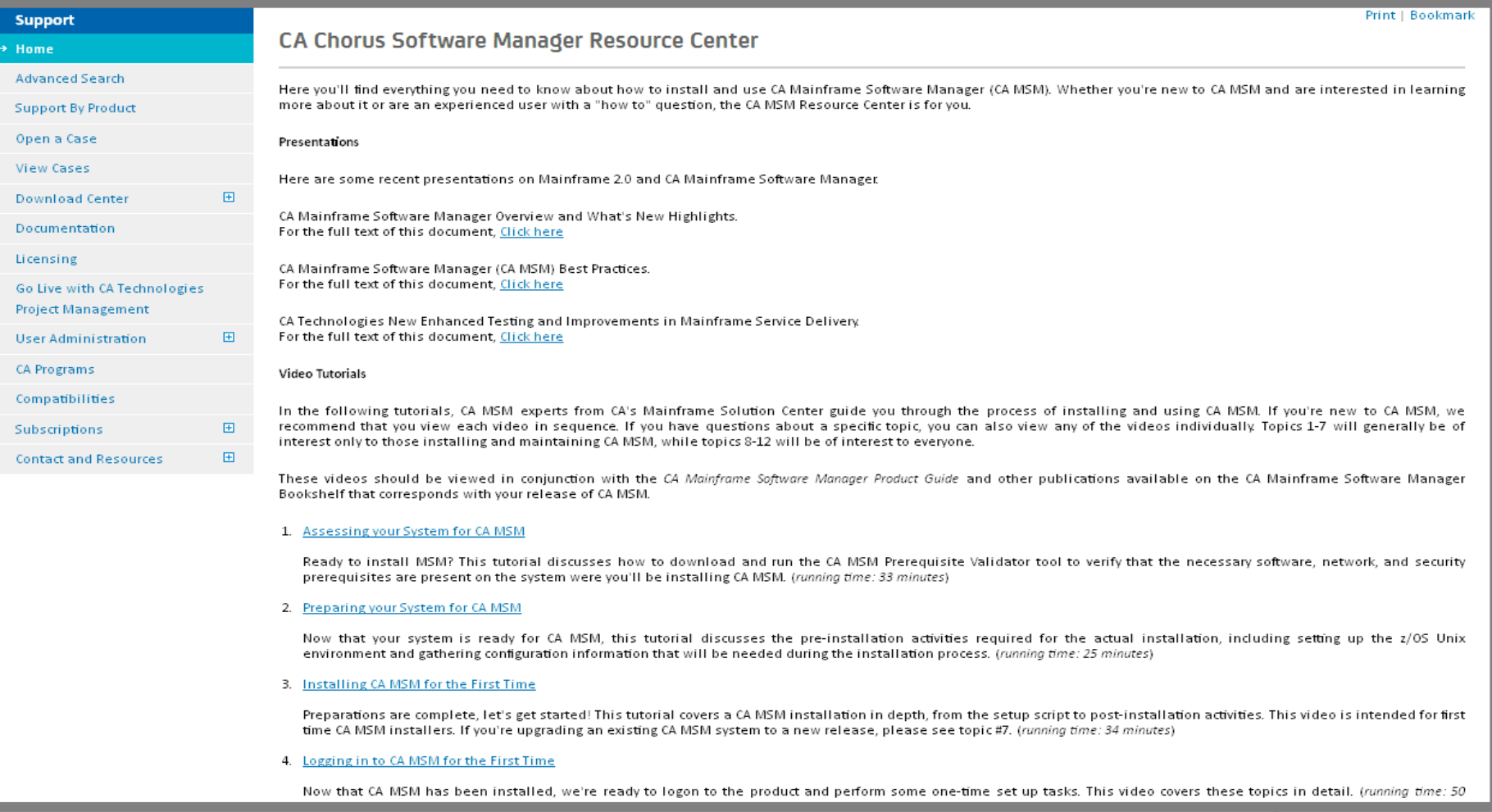

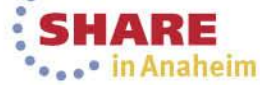

## **Thank you**

**Other CSM Sessions of Interest: 15259: CA Chorus Software Manager Update Wednesday, March 12, 2014: 1:30 PM-2:30 PM Platinum Ballroom Salon 6 (Anaheim Marriott Hotel) 15100: CA Chorus Software Manager: User Experience Wednesday, March 12, 2014: 4:30 PM-5:30 PM Platinum Ballroom Salon 6 (Anaheim Marriott Hotel)**

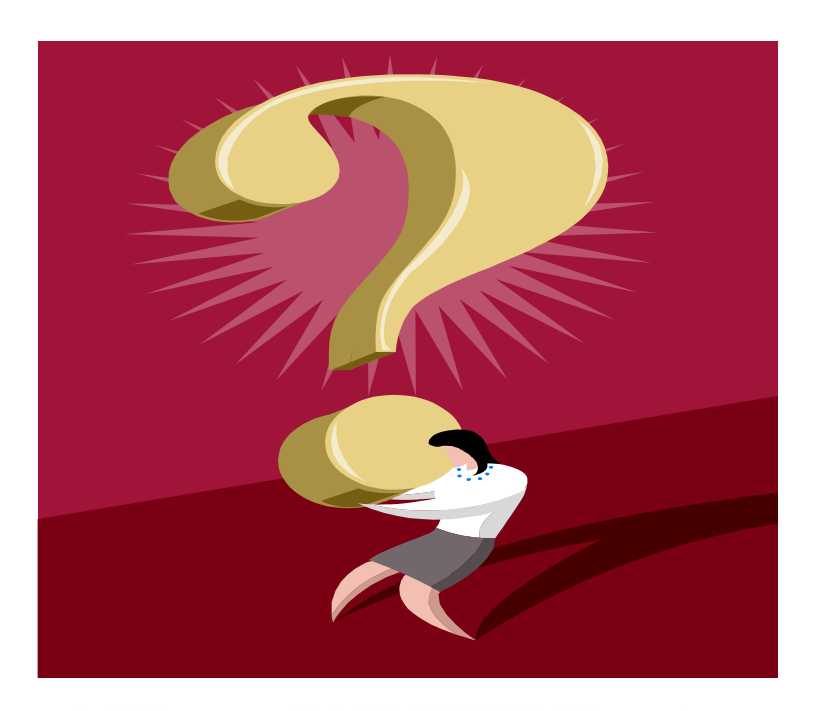

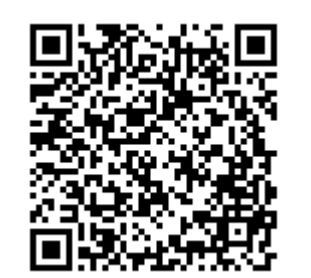

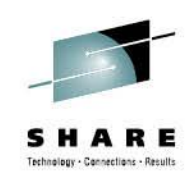

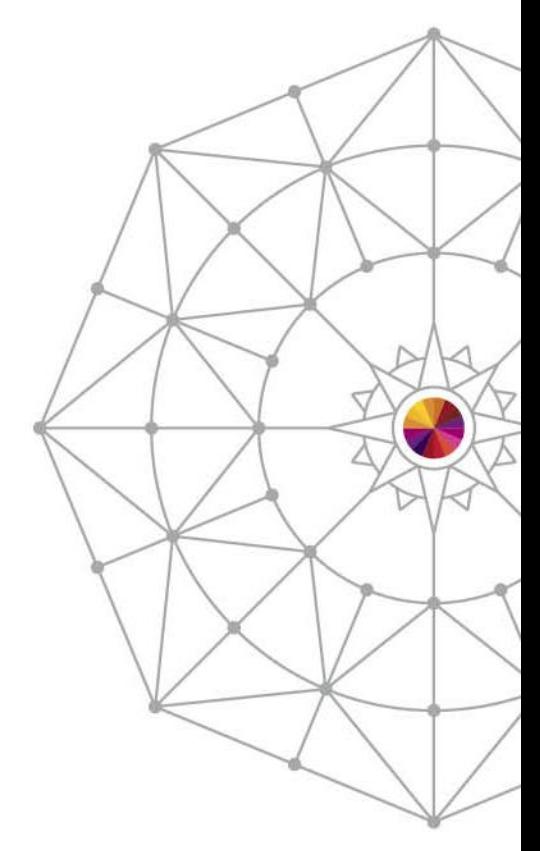

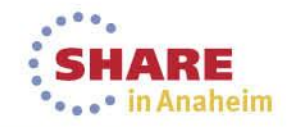